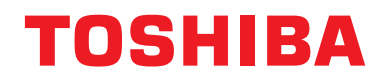

## **Central remote controller TU2C-LINK/TCC-LINK-yhteensopiva**

**Mallin nimi**

# **TCB-SC640U-E**

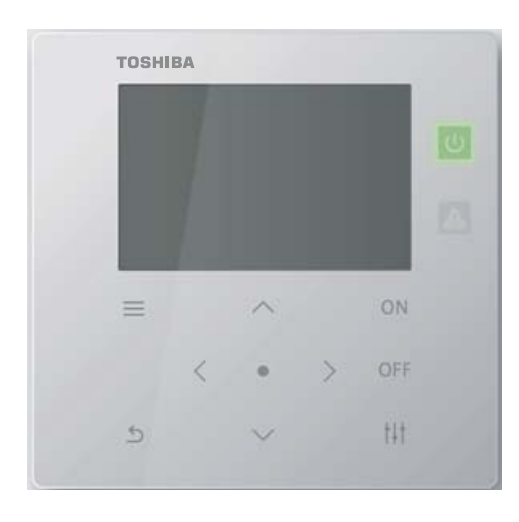

### **Multilingual installation manuals and owner's manual**

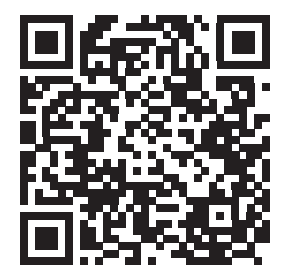

[ългарски] Изтегляне на Ръководство за монтаж и Ръководство на потребителя / [Česky] Stažení Instalační příručky a Uživatelské příručky / [Dansk] Download af installationsvejledning og brugervejledning / [Deutsch] Installationshandbuch und Bedienungsanleitung herunterladen / [Ελληνικά] Λήψη εγχειριδίου εγκατάστασης και εγχειριδίου κατόχου / [English] Installation manual and Owner's manual Download / [Español] Descarga del Manual de instalación y del Manual del propietario / [Eesti] Paigaldusjuhendi ja kasutusjuhendi allalaadimine / [Suomi] Asennusohjeiden ja käyttöohjeiden lataaminen / [Français] Téléchargement du manuel d'installation et du manuel du propriétaire / [Hrvatski] Preuzimanje Instalacijskog priručnika i Vlasničkog priručnika. / [Magyar] Telepítési kézikönyv és Felhasználói kézikönyv letöltése / [Italiano] Download del Manuale di installazione e del Manuale dell'utilizzatore / [한국어] 설치 설명서 및 사용자 설명서 다운로드 / [Latviešu] Uzstādīšanas rokasgrāmatas un lietotāja rokasgrāmatas lejupielāde / [Norsk] Nedlasting av installasjonsveiledning og bruksanvisning / [Nederlands] Installatiehandleiding en Handleiding downloaden / [Polski] Pobieranie Instrukcji instalacyjnej oraz Instrukcji użytkownika / [Português] Download do Manual de instalação e Manual do Proprietário / [Română] Descărcarea Manualului de instalare și a Manualului proprietarului / [Русский] Скачать Руководство по установке и Руководство пользователя / [Slovensky] Stiahnutie Montážnej príručky a Užívateľskej príručky / [Slovenščina] Prenos navodil za montažo in navodil za uporabo / [Svenska] Nedladdning av installationshandbok och bruksanvisning / [Türkçe] Kurulum kılavuzu ve Kullanıcı kılavuzu İndirme / [中文] 安装手册和用户手册下载 / [عربى] دلیل التثبیت ودلیل المالك تنز یل

https://www.toshiba-carrier.co.jp/global/manual/tcb-sc640u.htm

- Kiitos, että ostit tämän keskusohjauslaitteen.
- Käytä laitetta turvallisesti ja oikein lukemalla tämä käyttöohje huolellisesti ennen laitteen käyttämistä. Lue erityisesti kohta [Turvatietoja.](#page-4-0)
- Lukemisen jälkeen säilytä käyttöohje aina helposti laitetta käyttävän henkilön saatavilla.

## **Sisältö**

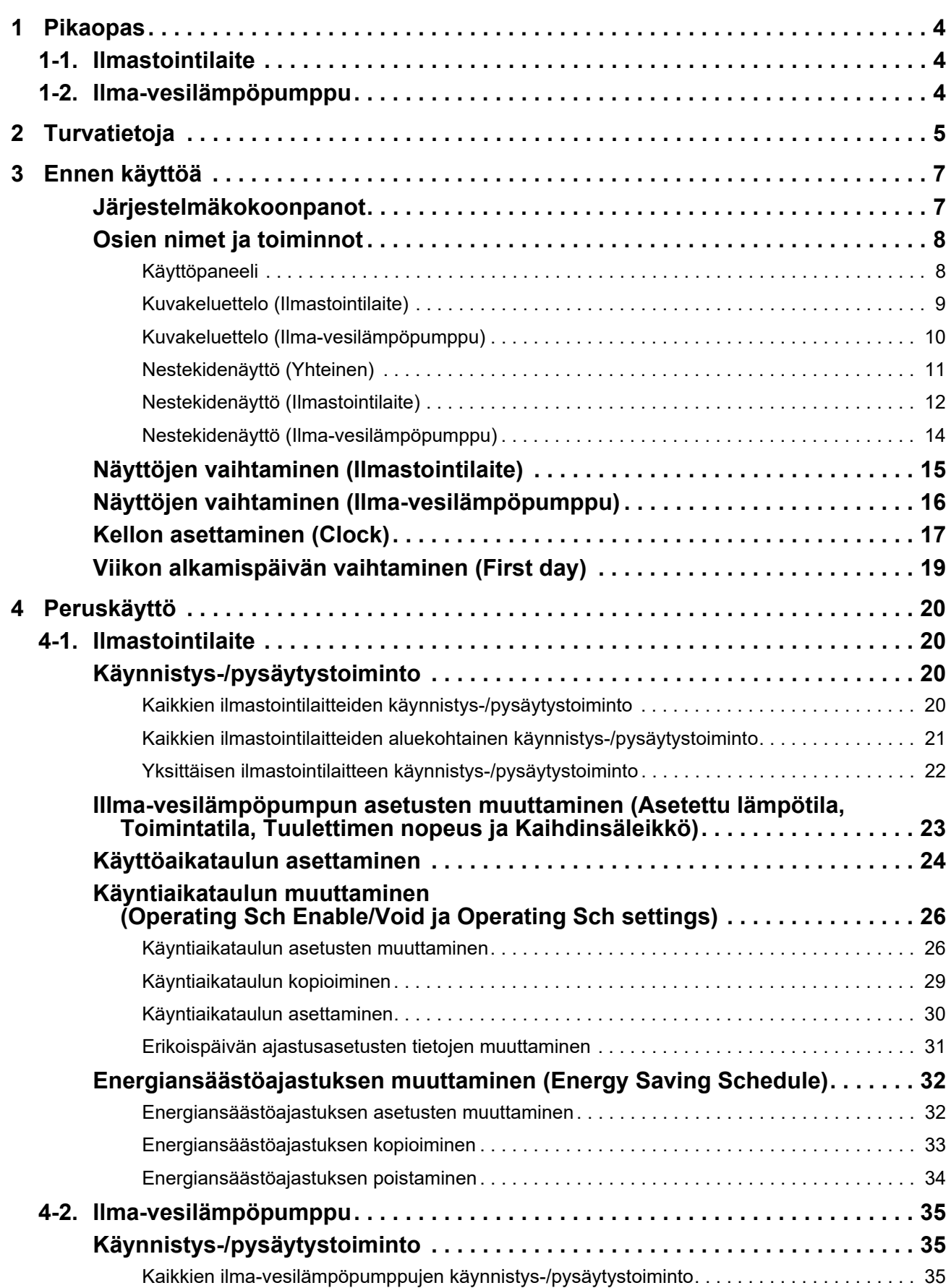

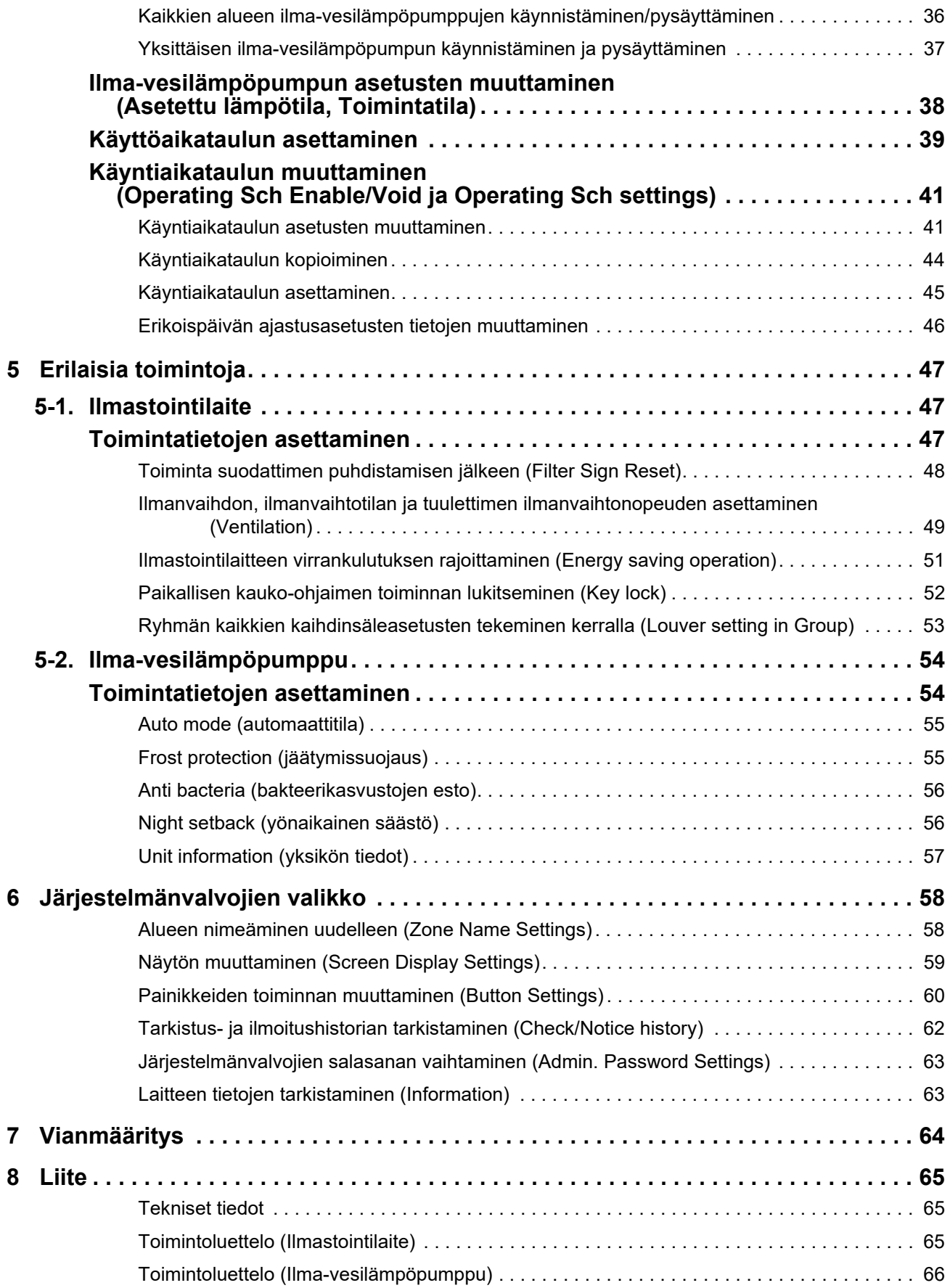

Tässä tuotteessa käytetään Ricoh Company Ltd:n suunnittelemia ja myymiä Ricoh bitmap -fontteja.

# <span id="page-3-0"></span>*1* **Pikaopas**

## <span id="page-3-1"></span>**1-1. Ilmastointilaite**

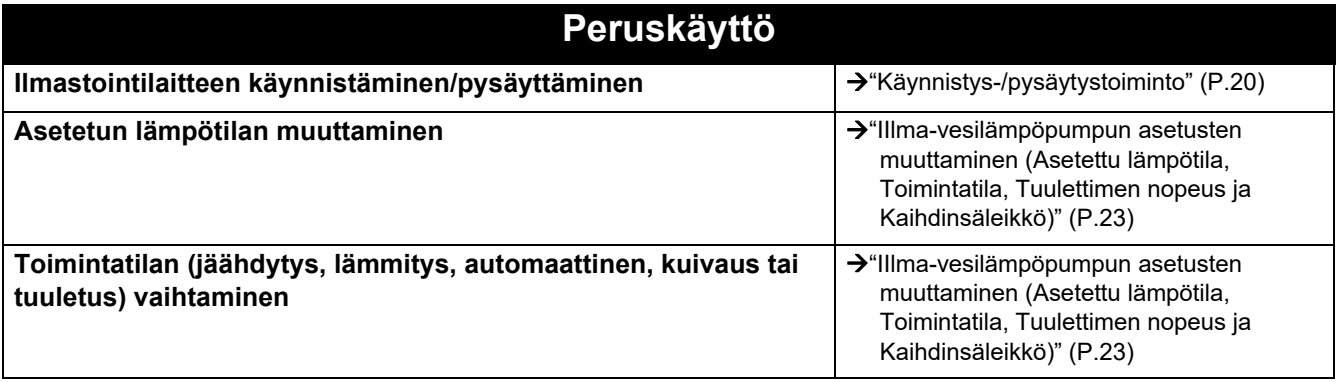

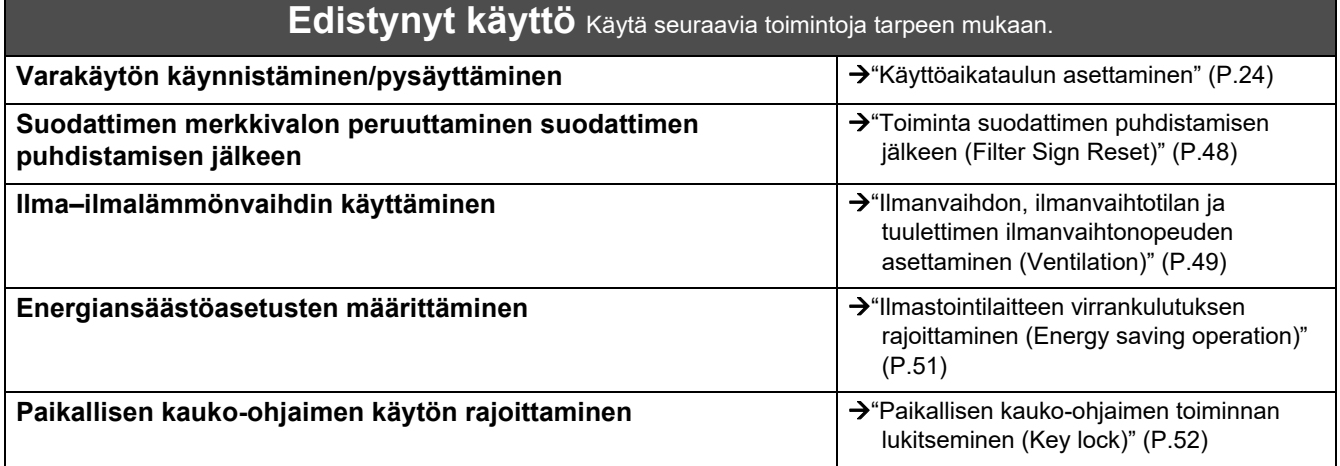

## <span id="page-3-2"></span>**1-2. Ilma-vesilämpöpumppu**

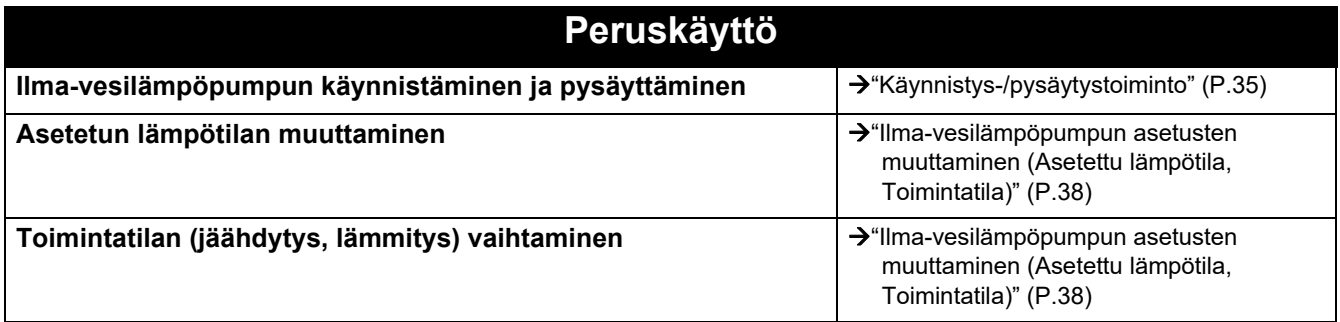

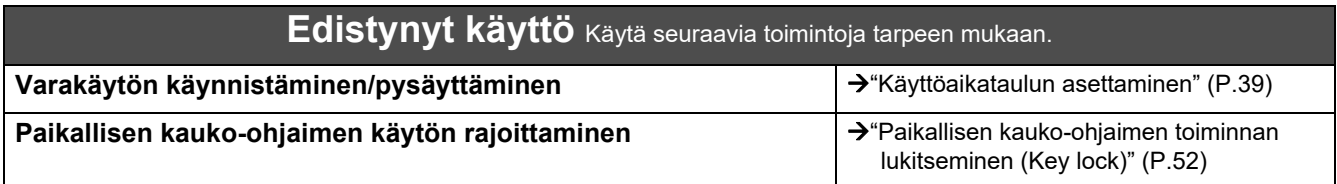

# <span id="page-4-0"></span>*2* **Turvatietoja**

Tässä osiossa selostetaan turvallisuusohjeet, joita on noudatettava, jotta vältyttäisiin käyttäjälle ja muille henkilöille koituvilta vahingoilta sekä omaisuusvahingoilta.

Näytön kuvaus -kohdassa selostetaan sellaisten vahinkojen tai vaurioiden luokittelu, joita voi aiheutua, jos laitetta käsitellään väärin, kun taas Symbolien kuvaus -kohdassa kerrotaan symbolien merkitykset.

**Näytön kuvaus Symbolien kuvaus VAROITUS** Ilmoittaa "Toimenpiteet, joiden huomiotta jättäminen voi aiheuttaa käyttäjän kuoleman tai vakavan henkilövahingon (\*1)".  $\bigcirc$  ilmoittaa kielletyt toimenpiteet. Erityisesti kielletyt toimenpiteet on merkitty symbolin sisällä tai sen lähellä olevalla kuvalla ja/tai tekstillä. **TÄRKEÄ HUOMAUTUS** Ilmoittaa "Ohjeet, joiden huomioimatta jättäminen voi aiheuttaa vähäisen henkilövahingon (\*2) tai omaisuusvahingon (\*3)".  $\bigoplus$  ilmoittaa ohjeet, joita on noudatettava. Ohjeiden todellinen sisältö on ilmoitettu symbolin sisällä tai sen lähellä olevalla kuvalla ja/tai tekstillä.

\* 1: vakavalla henkilövahingolla tarkoitetaan pysyviä haittoja, kuten mm. sokeutta, vammoja, palovammoja (korkea lämpötila/alhainen lämpötila), sähköiskua, luunmurtumaa tai myrkytystä sekä vammoja, jotka edellyttävät sairaalahoitoa ja/tai pitkäaikaista avohoitoa. \* 2: vähäisellä henkilövahingolla tarkoitetaan mm. vammoja, palovammoja tai sähköiskuja, jotka eivät vaadi sairaalahoitoa tai pitkäaikaista

avohoitoa.

\* 3: omaisuusvahingolla tarkoitetaan mm. merkittävää rakennuksiin, irtaimistoon, karjaan tai lemmikkieläimiin kohdistuvaa vauriota.

### **VAROITUS**

#### **Huomattava asennuksen yhteydessä**

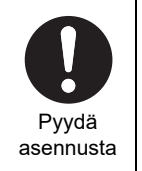

**jolta laite on ostettu, suorittamaan asennustyön.** Asennus edellyttää erikoistunutta teknistä asiantuntemusta.

**Pyydä ammattihenkilöä tai jälleenmyyjää,** 

Jos asennustyöt yritetään suorittaa itse ja työ suoritetaan väärin, voi seurauksena olla tulipalo, sähköisku tai henkilövahinko.

### Käytä ilmoitettuja laitteita

#### **Käytä ilmoitettua TOSHIBAilmastointilaitetta.**

Käytä ilmoitettua TOSHIBA-ilmastointilaitetta. Muiden kuin ilmoitettujen laitteiden käyttäminen voi aiheuttaa tulipalon, sähköiskun tai vesivuodon. Pyydä myös ammattihenkilöä suorittamaan asennustyö.

**Käyttöä koskevia varotoimia**

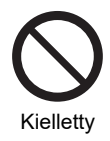

**Kytkimiä ei saa käyttää märin käsin.** Muussa tapauksessa seurauksena voi olla sähköisku tai toimintahäiriö.

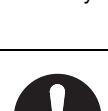

Välttämätöntä

**Sammuta virta, jos huomaat poikkeavuuksia (esim. palaneen hajua).** Käytön jatkaminen voi aiheuttaa tulipalon tai sähköiskun. Kysy tietoja jälleenmyyjältä, jolta laite on ostettu.

#### **Siirtämistä/korjausta koskevat varotoimet**

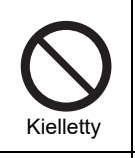

**Laitteeseen ei saa tehdä muutoksia.** Muussa tapauksessa seurauksena voi olla tulipalo tai sähköisku.

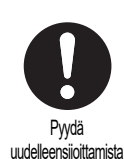

**Ota yhteyttä asiantuntijaan tai jälleenmyyjään, jolta laite on ostettu, ja pyydä sijoittamaan ja asentamaan ilmastointilaite uudelleen.** Virheellinen asennus saattaa aiheuttaa tulipalon, sähköiskun tai henkilövahingon.

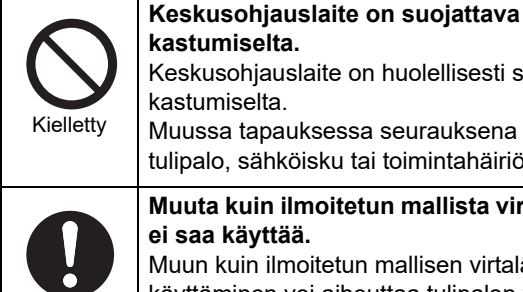

Välttämätöntä

#### Keskusohjauslaite on huolellisesti suojattava kastumiselta. Muussa tapauksessa seurauksena voi olla tulipalo, sähköisku tai toimintahäiriö. **Muuta kuin ilmoitetun mallista virtalähdettä ei saa käyttää.** Muun kuin ilmoitetun mallisen virtalähteen käyttäminen voi aiheuttaa tulipalon tai

toimintahäiriön. Käytettävä jännite AC 220–240 V.

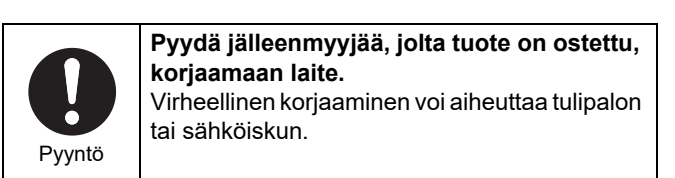

### **TÄRKEÄ HUOMAUTUS**

#### **Huomattava asennuksen yhteydessä**

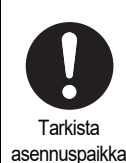

**Ei saa asentaa paikkoihin, joissa on korkea ilmankosteus tai joissa ilmenee tärinää.** Muussa tapauksessa seurauksena voi olla toimintahäiriö.

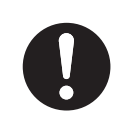

**Ei saa asentaa paikkoihin, joissa syntyy melua.** Muussa tapauksessa seurauksena voi olla

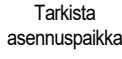

toimintahäiriö.

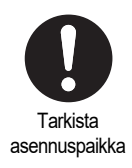

**Laitetta ei saa käyttää paikoissa, joissa saattaa olla läsnä lapsia.**

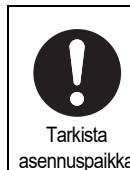

**Laitetta ei saa asentaa suoraan auringonvaloon tai lähelle lämmönlähteitä.** Muussa tapauksessa seurauksena voi olla toimintahäiriö.

asennuspaikka

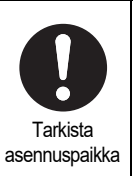

**Ilmastointilaitetta ei saa asentaa paikkaan, jossa voi esiintyä paloherkkien kaasujen vuotoja.**

Kaasu, joka vuotaa ja kerääntyy laitteen ympärille, voi aiheuttaa tulipalon.

### **Käyttöä koskevia varotoimia**

Kielletty **Laitetta ei saa pudottaa ja se on suojattava voimakkailta iskuilta.** Muussa tapauksessa seurauksena voi olla toimintahäiriö.

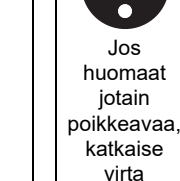

**Toimintahäiriön ilmetessä katkaise alkuperäisen virtalähteen virta ja ota yhteyttä jälleenmyyjään, jolta laite on ostettu, ja pyydä tätä korjaamaan laite.** Käytön jatkaminen poikkeustilanteesta huolimatta voi aiheuttaa tulipalon tai sähköiskun.

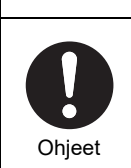

**Laitteen puhdistamisen ja tarkistamisen yhteydessä kytke maavuotokytkin pois päältä.** Muussa tapauksessa seurauksena voi olla

henkilövahinko.

# <span id="page-6-0"></span>*3* **Ennen käyttöä**

### <span id="page-6-1"></span>**Järjestelmäkokoonpanot**

Ohjaimella hallittavissa olevat järjestelmäkokoonpanot:

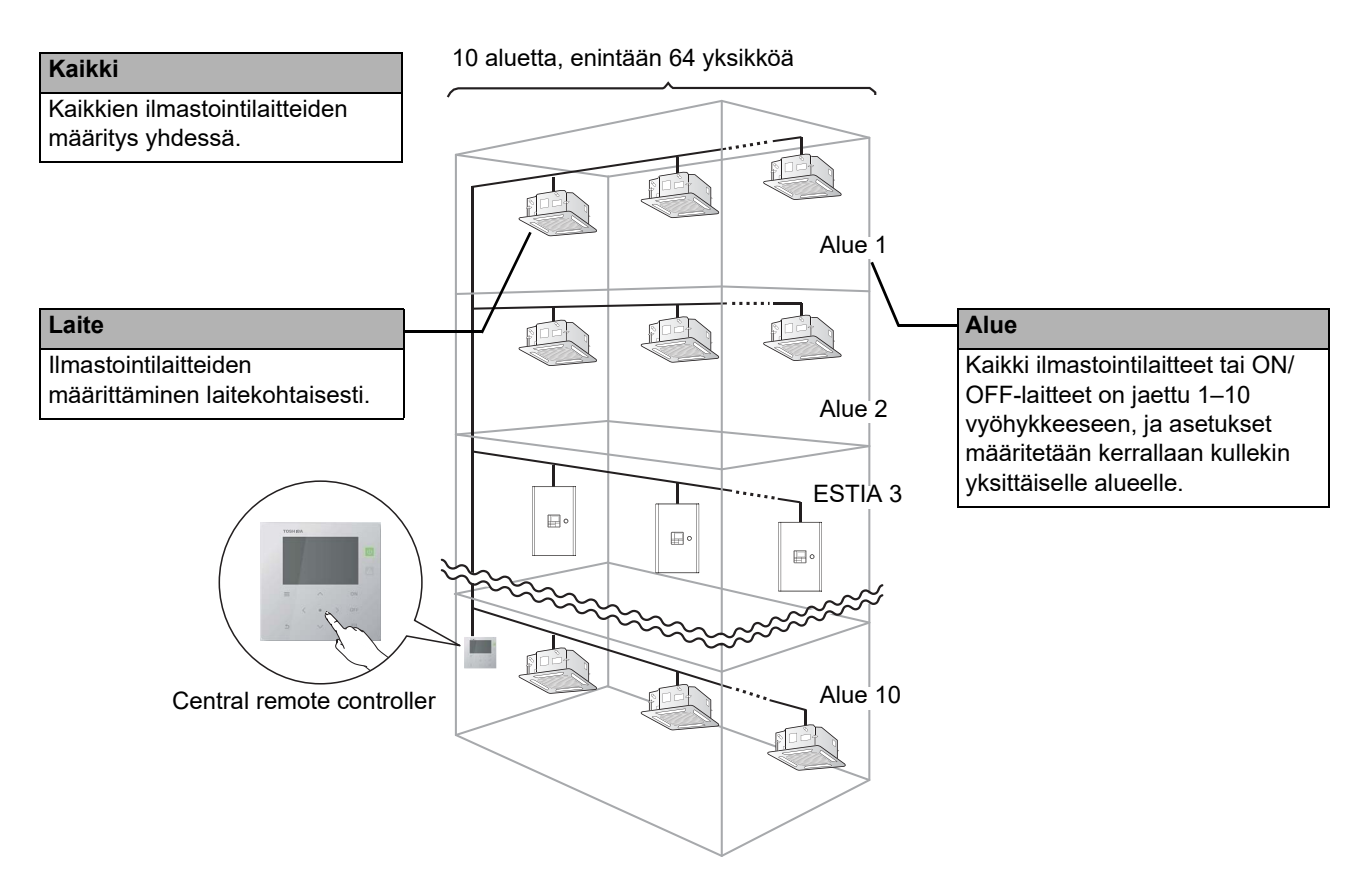

- Ohjaaminen voi tapahtua kolmella eri tavalla: kaikkia laitteita ohjataan yhdessä, laitteita ohjataan aluekohtaisesti ja laitteita ohjataan yksittäin.
- Ohjattavia alueita voi olla enintään 10.
- Ohjattavia laitteita (ilmastointilaitteita ja ON/OFF-laitteita) voi olla enintään 64.
- ON/OFF-laite: Laite, jonka asetettua lämpötilaa ja toimintatilaa ei voida ohjata tai valvoa.
	- Tärkeimpiä laitteita ovat valoasetukset, Ilma–ilmalämmönvaihdin ja ilmanvaihtotuuletin.

Kussakin näytössä on esimerkkitapaus. Näytön sisältö voi vaihdella käyttöympäristöasetusten mukaan.

### <span id="page-7-0"></span>**Osien nimet ja toiminnot**

### <span id="page-7-1"></span>**Käyttöpaneeli**

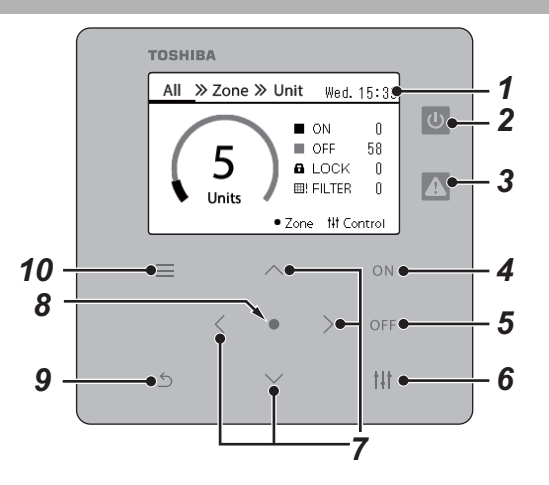

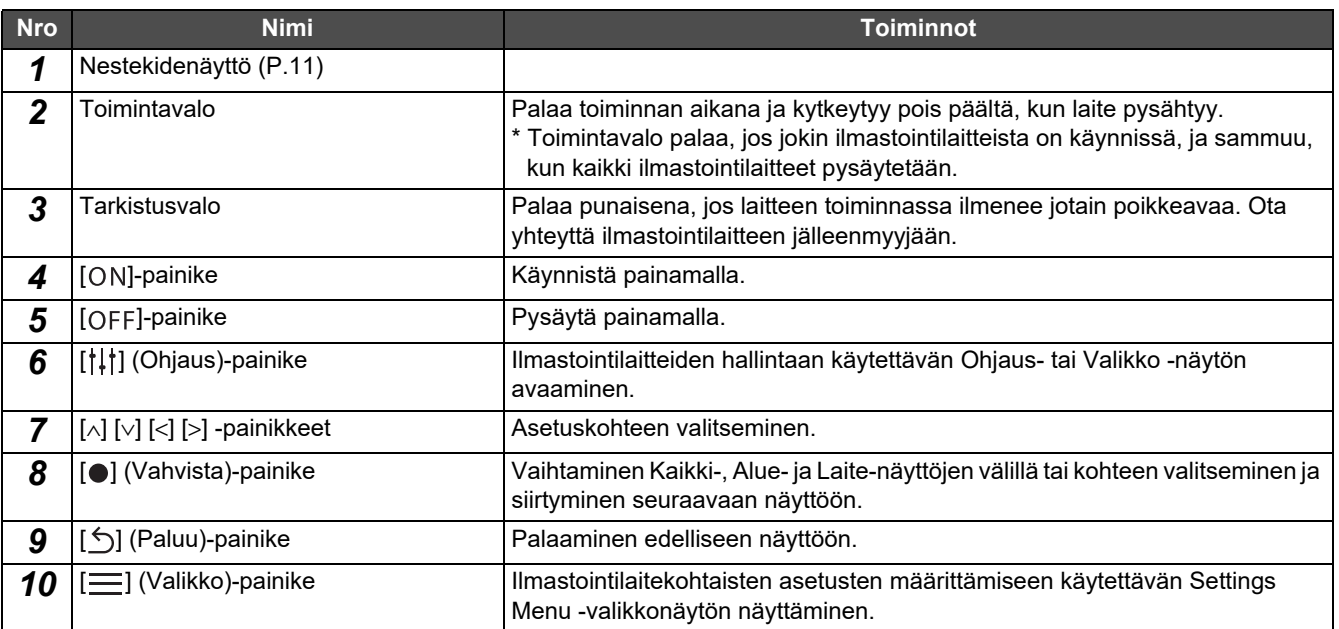

### <span id="page-8-1"></span><span id="page-8-0"></span>**Kuvakeluettelo (Ilmastointilaite)**

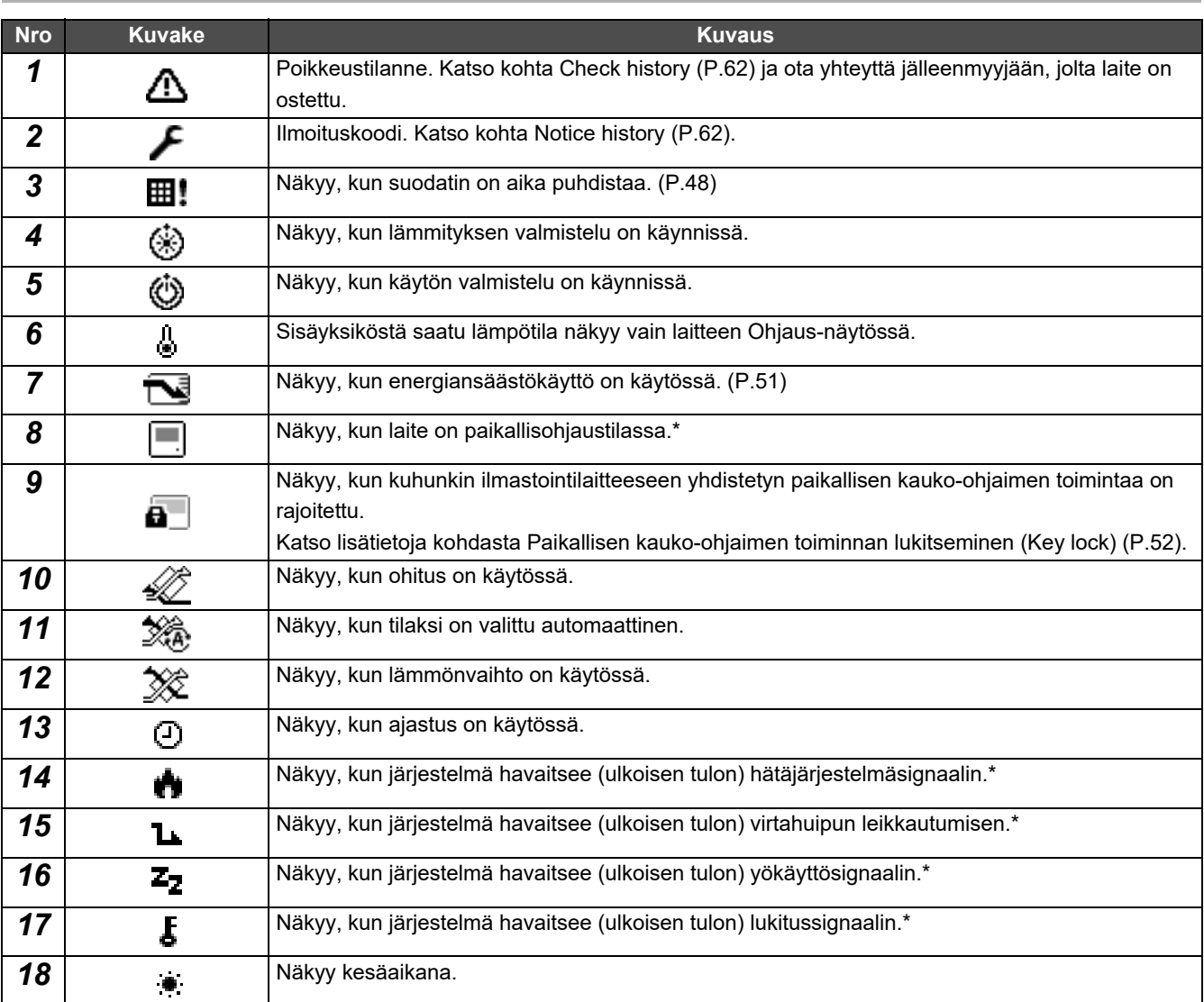

\* Katso lisätietoja asennusoppaasta.

<span id="page-9-1"></span><span id="page-9-0"></span>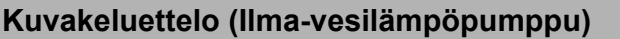

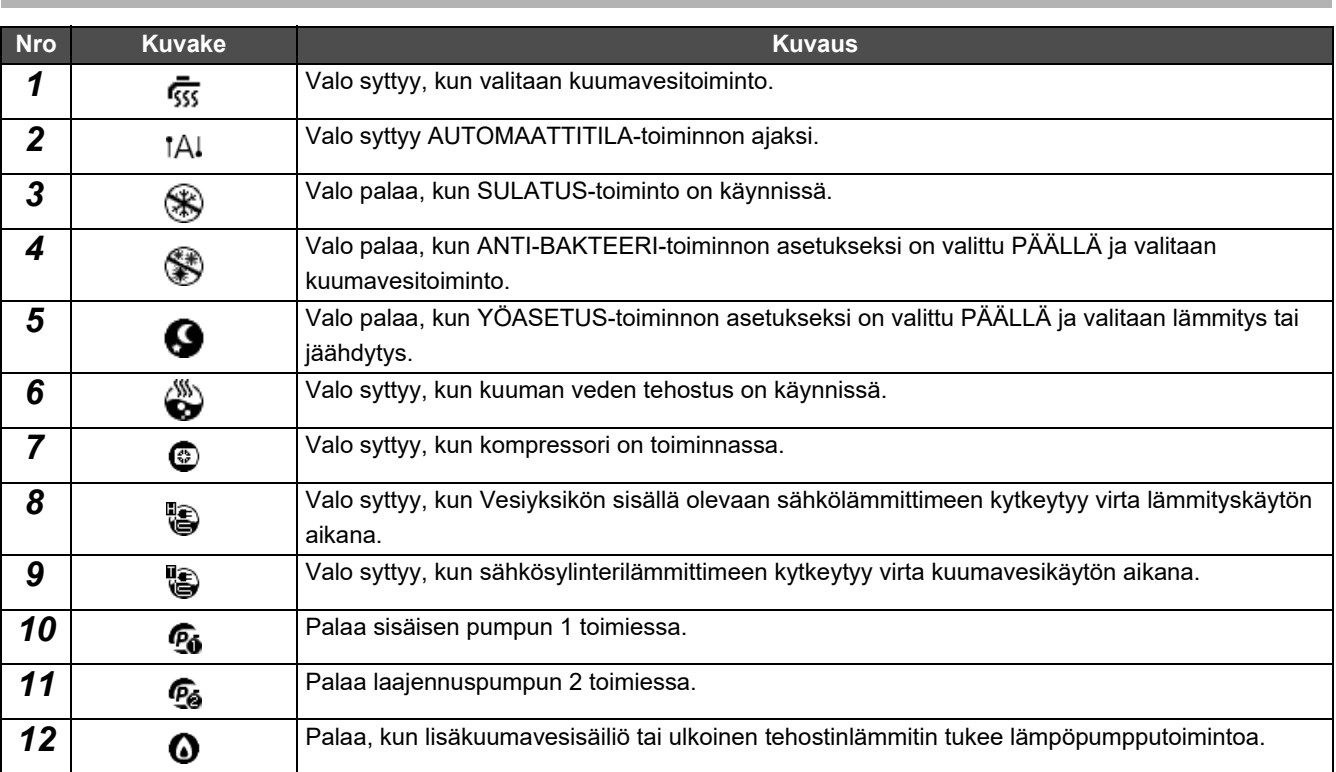

### <span id="page-10-1"></span><span id="page-10-0"></span>**Nestekidenäyttö (Yhteinen)**

Aluekohtaisen toimintatilan tarkistaminen All-, Zone- ja Unit-näytöiltä, toimintatilan hallinta Ohjaus-näytöltä ja asetusten määrittäminen Valikko-näytöltä.

Katso lisätietoja näyttöjen välillä vaihtamisesta kohdasta [Näyttöjen vaihtaminen \(Ilmastointilaite\)](#page-14-1) ([P.15](#page-14-1)).

### **All-näyttö**

Kaikkien valvottujen ja hallittujen ilmastointilaitteiden toimintatilojen tarkistaminen ja muokkaaminen.

| ≫ Zone ≫ Unit<br>All<br>Wed. $15:3$ <sup><math>\leftarrow</math></sup> |       |  |                   |                                   |    |  |
|------------------------------------------------------------------------|-------|--|-------------------|-----------------------------------|----|--|
|                                                                        |       |  | $\blacksquare$ on | OFF                               | 58 |  |
|                                                                        |       |  |                   | <b>a</b> LOCK<br><b>田! FILTER</b> |    |  |
|                                                                        | Units |  |                   | ■ Zone # Control ●                |    |  |

\* Aseta kello ennen laitteen käyttöä.

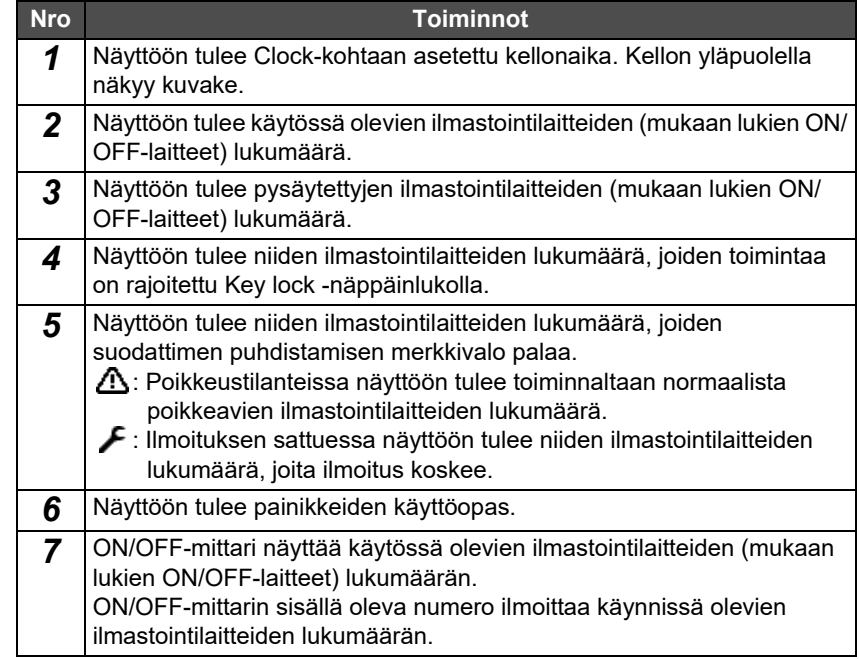

### **Zone-näyttö**

Aluekohtaisen toimintatilan tarkistaminen ja muokkaaminen. Voit myös tarkistaa, onko ilmastointilaitteiden toiminnassa jotain poikkeavaa ja tarvitseeko suodattimia vaihtaa.

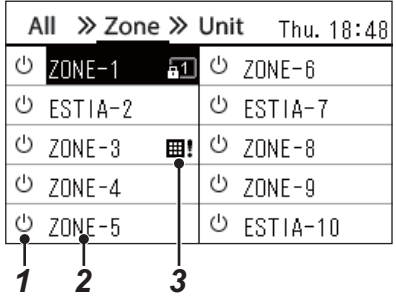

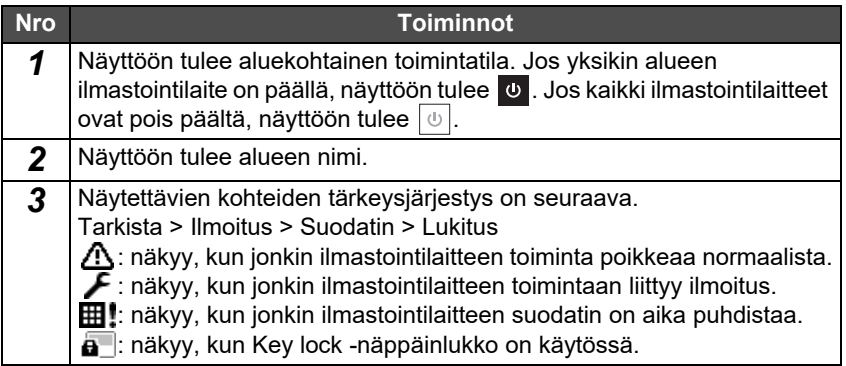

### <span id="page-11-0"></span>**Nestekidenäyttö (Ilmastointilaite)**

### **Unit-näyttö**

Alueen kunkin yksittäisen ilmastointilaitteen toimintatilan tarkistaminen ja hallinta. Voit myös tarkistaa asetetun lämpötilan ja muut tilat samoin kuin sen, onko ilmaantunut jotain normaalista poikkeavaa ja tarvitseeko suodatin puhdistaa.

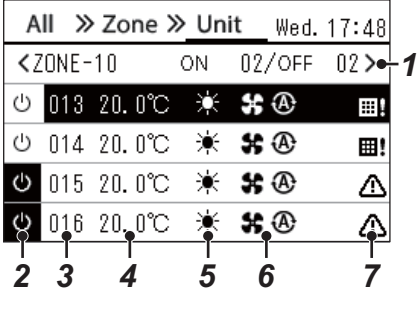

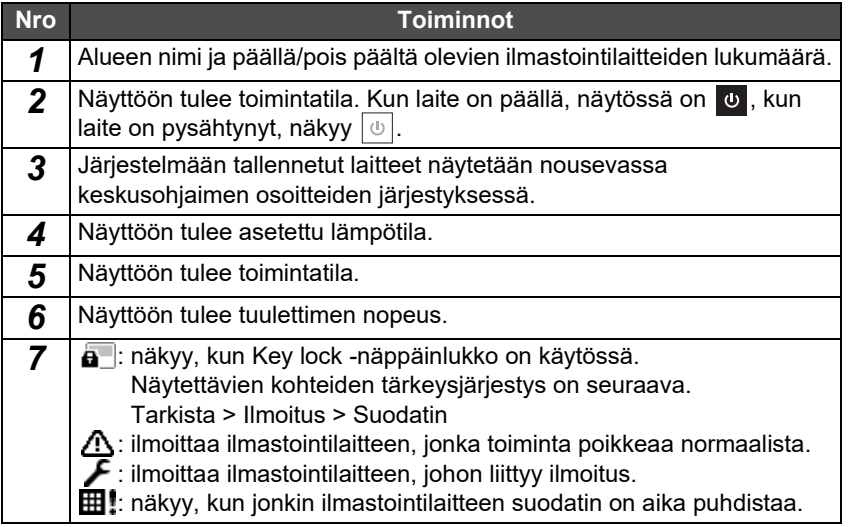

### **Control-näyttö**

Ilmastointilaitteiden asetusten tarkistaminen ja muuttaminen joko Alue- tai Laite-kohtaisesti tai Kaikki-yhdessä. Avaa kukin ohjausnäyttö valitsemalla All-, Zone- tai Unit-näytöltä [ ] (Ohjaus).

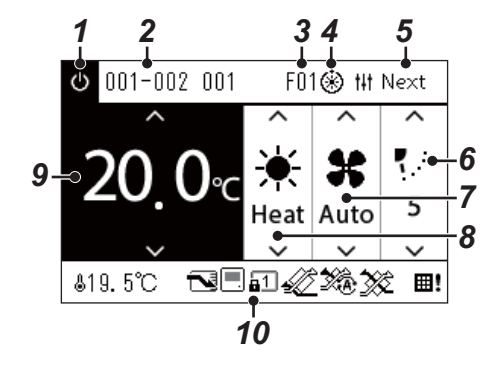

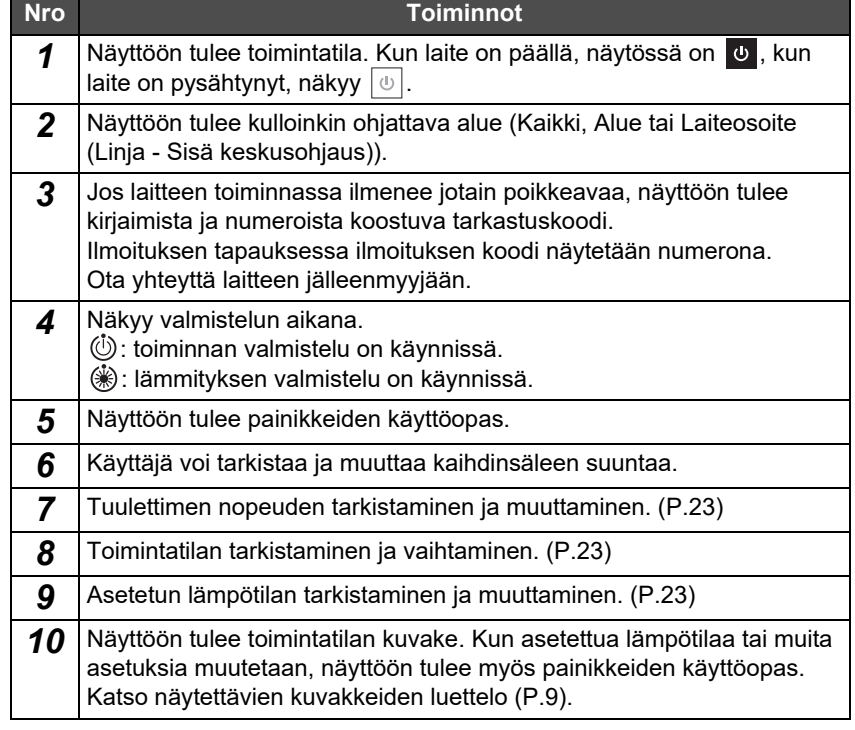

#### **Alue- tai Kaikki-tilan ohjausnäytöllä näkyy "--"**

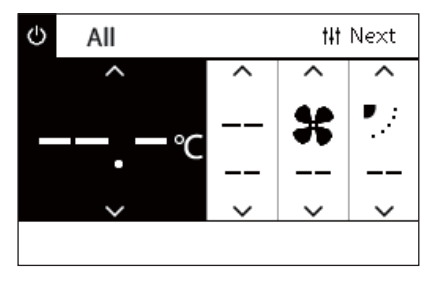

Näkyy, jos ilmastointilaitteiden asetukset eroavat toisistaan.

- Tilanteessa, jossa ohjausnäytön Alue- tai Kaikki-tilan asetuksia on muutettu, mutta jonkin ilmastointilaitteen asetuksia ei voi muuttaa, koska vastaavaa toimintoa ei ole.
- Tilanteessa, jossa paikallisella kauko-ohjaimella on tehty yksittäinen muutos sen jälkeen, kun asetuksia on muutettu Alue- tai Kaikki-tilan ohjausnäytöllä.
- Jos valittaessa [  $\bigcirc$  ] (Vahvista) näyttöön tulee "--", ilmastointilaitetta ei ole asetettu.

#### **Laitekohtaisella ohjausnäytöllä näkyy tyhjä kenttä**

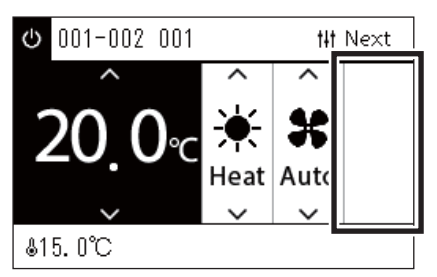

Näyttöön tulee tyhjä kenttä, jos kyseessä on toiminto, jonka asetuksia ei voi muuttaa.

Vasemmalla näkyvä näyttö on esimerkki mallista, jossa on kiinteä kaihdinsäle. Tyhjiä kohtia ei voi valita [<]- tai [>]-painikkeilla.

#### **Laitekohtaisella ohjausnäytöllä näkyy seuraava**

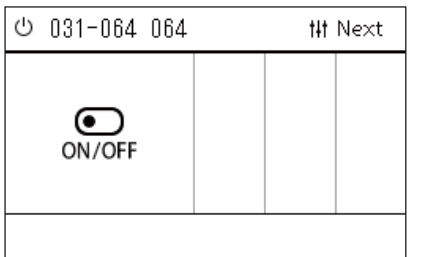

Ilma–ilmalämmönvaihdin tai yleiskäyttöisen laiteohjainkäyttöliittymän tallentaminen.

Valittavissa on vain käynnistys- ja pysäytystoiminto.

Kun Ilma–ilmalämmönvaihdin on tallennettu, Ventilation voidaan asettaa valikkonäytöstä.

### <span id="page-13-0"></span>**Nestekidenäyttö (Ilma-vesilämpöpumppu)**

Katso kohdasta "[Näyttöjen vaihtaminen \(Ilma-vesilämpöpumppu\)"](#page-15-1) [\(P.16\)](#page-15-1), miten näyttöjen välillä vaihdellaan.

### **Unit-näyttö**

Ilma-vesilämpöpumppujen toimintatila on tarkistettavissa ja ohjattavissa erikseen kunkin alueen sisällä. Voit myös tarkistaa muita olosuhteita, kuten asetetun lämpötilan tai sen, onko toiminnassa havaittu poikkeamia.

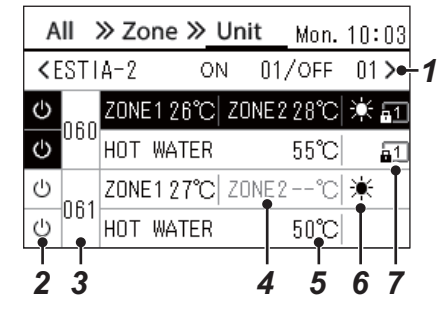

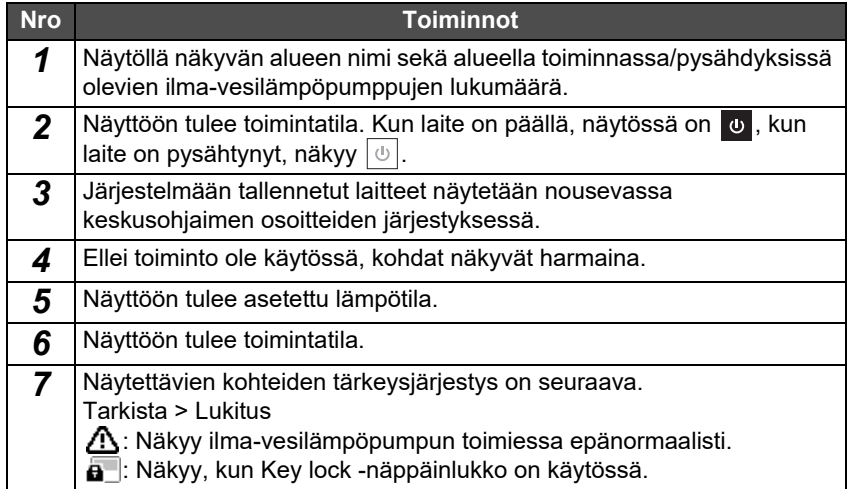

### **Control-näyttö**

Ilmastointilaitteiden asetusten tarkistaminen ja muuttaminen joko Alue- tai Laite-kohtaisesti tai Kaikki-yhdessä. Avaa kukin ohjausnäyttö valitsemalla All-, Zone- tai Unit-näytöltä [ | | | | | (Ohjaus).

![](_page_13_Picture_10.jpeg)

![](_page_13_Picture_246.jpeg)

### <span id="page-14-1"></span><span id="page-14-0"></span>**Näyttöjen vaihtaminen (Ilmastointilaite)**

Vaihda Alue-, Kaikki- ja Yksikkö-näyttöjen välillä ja avaa haluttu ohjaus- ja valikkonäyttö käyttämällä painikkeita seuraavasti:

![](_page_14_Figure_4.jpeg)

### <span id="page-15-1"></span><span id="page-15-0"></span>**Näyttöjen vaihtaminen (Ilma-vesilämpöpumppu)**

Vaihda Alue-, Kaikki- ja Yksikkö-näyttöjen välillä ja avaa haluttu ohjaus- ja valikkonäyttö käyttämällä painikkeita seuraavasti:

![](_page_15_Figure_4.jpeg)

<u>ს</u>

### <span id="page-16-0"></span>**Kellon asettaminen (Clock)**

### **●VAATIMUKSET**

Kellonaika on asetettava ennen Central remote controller -ohjaimen käytön aloittamista. Jos kellonaikaa ei ole asetettu, kellonaika vilkkuu eikä ajastaminen toimi. Jos kelloa ei ole asetettu, tarkastuskoodien tai ilmoituskoodien historiatietoja ei tallenneta oikeaan kellonaikaan.

### **Clock**

![](_page_16_Picture_107.jpeg)

**1** Valitse ensin Settings Menu -näytöstä Clock ja sitten [●] **(Vahvista).**

Näyttöön tulee Clock setting.

**2** Valitse Clock setting -näytöstä ensin Clock ja sitten [●] **(Vahvista).**

Näyttöön tulee Clock.

*3* **Siirrä kohdistinta [<]- ja [>]-painikkeilla, muuta vuosi, kuukausi ja kellonaika käyttämällä [**∧**]- ja [**∨**]-painikkeita ja**  valitse sitten [<sup>0</sup>] (Vahvista).

Näyttöön tulee uudelleen kellon Clock setting -asetus.

### **● HUOMAA**

- Jos kelloa ei ole asetettu, Kaikki-, Alue- tai Laite-näyttöjen oikeassa yläkulmassa näkyvä kello vilkkuu.
- Sähkökatkoksen sattuessa tiedot säilyvät noin kolme vuorokautta.
- Jos laite ei saa virtaa pitkään aikaan, kello palaa näyttämään aikaa 2020 01 01 00:00.

### **Daylight-saving**

![](_page_17_Picture_174.jpeg)

 $1$  Valitse ensin Settings Menu -nävtöstä Clock ja sitten **i●** l **(Vahvista).**

Näyttöön tulee Clock setting.

*2* **Valitse Daylight-saving [**∧**]- ja [**∨**]-painikkeilla ja sitten [ ] (Vahvista).**

Näyttöön tulee Daylight-saving.

 **Shift time**

![](_page_17_Picture_175.jpeg)

**1** Valitse ensin Daylight-saving -näytöstä Shift time ja sitten [●1 **(Vahvista).**

Näyttöön tulee Shift time.

*2* **Valitse ensin ON tai OFF [**∧**]- ja [**∨**]-painikkeilla ja sitten [ ] (Vahvista).**

Jos asetukseksi valitaan ON, alkamispäivän eli Start date -kohtaan annetun ajan täyttyessä kelloa siirretään eteenpäin 1 tunnilla. Kun päättymispäiväksi eli End date -kohtaan asetettu aika on käsillä, kello siirretään takaisin alkuperäiseen aikaan.

- Valinta [ ] (Paluu) tuo Daylight-saving -kesäaikanäytön uudelleen näkyviin.
- Daylight-saving-kautena eli kesäaikana kellon yläpuolella näkyy merkki .

### **Start date / End date**

Esimerkki: Start date

![](_page_17_Picture_18.jpeg)

**1** Valitse Daylight-saving-näytöstä ensin Start date ja sitten [●] **(Vahvista).**

Näyttöön tulee Start date.

*2* **Siirrä kohdistinta [<]- ja [>]-painikkeilla, muuta kuukausi ja kellonaika käyttämällä [**∧**]- ja [**∨**]-painikkeita ja valitse sitten [ ] (Vahvista).**

Näyttöön tulee uudelleen Daylight-saving eli kesäaika.

### <span id="page-18-0"></span>**Viikon alkamispäivän vaihtaminen (First day)**

Aseta Viikoittaisnäyttö-, Weekly Schedule -näytöissä ja muissa käyntiaikataulun näytöissä näytettävä viikon alkamispäivä.

![](_page_18_Picture_105.jpeg)

2. Operating Sch settings 3. Energy Saving Schedule

4. First day

First day

*1* **Valitse Settings Menu -näytöstä ensin Schedule settings ja**  sitten [<sup>0</sup>] (Vahvista).

Näyttöön tulee Schedule settings.

*2* **Valitse ensin First day [**∧**]- ja [**∨**]-painikkeilla ja sitten [ ] (Vahvista).**

Näyttöön tulee First day.

*3* **Valitse ensin viikonpäivä [**∧**]- ja [**∨**]-painikkeilla ja sitten [ ] (Vahvista).**

Valittu viikonpäivä otetaan käyttöön.

- Valinta [6] (Paluu) tuo Schedule settings kohdan eli ajastusasetukset takaisin näyttöön.
- Oletusasetuksena on Sunday eli sunnuntai.

Esimerkki: Näytöt Toiminta-ajastusasetukset ja Viikoittaisnäyttö

![](_page_18_Picture_106.jpeg)

![](_page_18_Picture_107.jpeg)

# <span id="page-19-0"></span>*4* **Peruskäyttö**

## <span id="page-19-3"></span>**4-1. Ilmastointilaite**

Tässä osassa kuvataan usein käytettyjä toimintoja, joita ovat mm. ilmastointilaitteen käynnistys-/pysäytystoiminto ja lämpötilan tai käyttötilan asettaminen.

### <span id="page-19-4"></span><span id="page-19-1"></span>**Käynnistys-/pysäytystoiminto**

**TÄRKEÄ HUOMAUTUS** Kytke virta aina pois virrankatkaisimesta, jos laitteeseen tulee käytön aikana toimintahäiriö esim. salamaniskun takia. (Toimintahäiriön aiheuttaja)

### <span id="page-19-2"></span>**Kaikkien ilmastointilaitteiden käynnistys-/pysäytystoiminto**

![](_page_19_Figure_8.jpeg)

![](_page_19_Picture_9.jpeg)

![](_page_19_Picture_190.jpeg)

### **Käynnistäminen**

 $2$  Valitse  $[ON]$ .

Näyttöön tulee vahvistusnäyttö.

*3* **Valitse Yes painamalla ensin [**∧**] [**∨**] ja sitten [ ] (Vahvista).** Kaikki ilmastointilaitteet käynnistyvät ja toimintavalo syttyy.

### **Pysäyttäminen**

 $2$  Valitse  $[OFF]$ .

Näyttöön tulee vahvistusnäyttö.

*3* **Valitse Yes painamalla ensin [**∧**] [**∨**] ja sitten [ ] (Vahvista).** Kaikki ilmastointilaitteet lakkaavat toimimasta ja toimintavalo sammuu.

### **● HUOMAA**

• Määritä tarvittaessa lämpötila, toimintatila (mm. jäähdytys/lämmitys [Cool/Heat]), tuulettimen nopeus ja kaihdinsäle. ([P.23](#page-22-1))

• Ilma-vesilämpöpumppu ei kuulu ohjauskohteisiin silloin, kun toimenpide suoritetaan loppuun kerralla.

### <span id="page-20-0"></span>**Kaikkien ilmastointilaitteiden aluekohtainen käynnistys-/pysäytystoiminto**

![](_page_20_Figure_3.jpeg)

![](_page_20_Picture_177.jpeg)

![](_page_20_Figure_5.jpeg)

![](_page_20_Figure_6.jpeg)

### **● HUOMAA**

*1* **Näytä Zone-näyttö. [\(P.15\)](#page-14-1)**

*2* **Valitse alue painamalla [**∧**] [**∨**] [**<**] [**>**] -painikkeita.** Valittu alue näkyy korostettuna.

### **Käynnistäminen**

**3 Valitse**  $[ON]$ .

Näyttöön tulee vahvistusnäyttö.

*4* **Valitse Yes painamalla ensin [**∧**] [**∨**] ja sitten [ ] (Vahvista).** Kaikki valitun alueen ilmastointilaitteet käynnistyvät, ja  $\boxed{\Phi}$ -kuvake vaihtuu **v**-kuvakkeeksi.

### **Pysäyttäminen**

**3 Valitse** [OFF].

Näyttöön tulee vahvistusnäyttö.

*4* **Valitse Yes painamalla ensin [**∧**] [**∨**] ja sitten [ ] (Vahvista).** Kaikki valitun alueen ilmastointilaitteet pysähtyvät, ja v-kuvake vaihtuu  $\boxed{\oplus}$ -kuvakkeeksi.

Määritä tarvittaessa lämpötila, toimintatila (mm. jäähdytys/lämmitys [Cool/Heat]), tuulettimen nopeus ja kaihdinsäle. ([P.23](#page-22-1))

### <span id="page-21-0"></span>**Yksittäisen ilmastointilaitteen käynnistys-/pysäytystoiminto**

![](_page_21_Figure_3.jpeg)

![](_page_21_Picture_143.jpeg)

- *1* **Näytä Unit-näyttö. ([P.15](#page-14-1))**
- *2* **Valitse ensin alue [**<**] [**>**] -painikkeilla ja sitten ilmastointilaite [**∧**] [**∨**] -painikkeilla.**

### **Käynnistäminen**

### **3 Valitse** [ON].

Valittu ilmastointilaite käynnistyy, ja  $\boxed{\circ}$ -kuvake muuttuu  $\boxed{\circ}$ kuvakkeeksi.

### **Pysäyttäminen**

**3 Valitse** [OFF].

Valittu ilmastointilaite pysähtyy, ja  $\bullet$ -kuvake muuttuu  $\circ$ kuvakkeeksi.

### **● HUOMAA**

Määritä tarvittaessa lämpötila, toimintatila (mm. jäähdytys/lämmitys [Cool/Heat]), tuulettimen nopeus ja kaihdinsäle. ([P.23](#page-22-1))

### <span id="page-22-1"></span><span id="page-22-0"></span>**IIlma-vesilämpöpumpun asetusten muuttaminen (Asetettu lämpötila, Toimintatila, Tuulettimen nopeus ja Kaihdinsäleikkö)**

Asetettua lämpötilaa, toimintatilaa, tuulettimen nopeutta ja kaihdinsälettä voidaan vaihtaa. Avaa näyttöön kaikkien ilmastointilaitteiden ohjausnäyttö tai alue- tai laitekohtainen ohjausnäyttö määritettävän alueen mukaan ja tee tarvittavat muutokset.

![](_page_22_Picture_4.jpeg)

- *1* **Tuo näkyviin Kaikki-, Alue- tai Yksikkö-tilan ohjausnäyttö [\(P.15\)](#page-14-1).**
- *2* **Valitse muutettava kohde [<]- ja [>]-painikkeilla.**

Katso kunkin kohdan asetusten tiedot alla olevasta taulukosta.

*3* **Tee muutokset [**∧**]- ja [**∨**]-painikkeilla ja valitse sitten [ ] (Vahvista).** • Asetusten muutokset eivät tule vastaavasti voimaan ilmavesilämpöpumpussa, ellei [ ] (Vahvista) -painiketta paineta. *1 2 <sup>3</sup> <sup>4</sup>*

![](_page_22_Picture_256.jpeg)

### <span id="page-23-1"></span><span id="page-23-0"></span>**Käyttöaikataulun asettaminen**

![](_page_23_Picture_3.jpeg)

### 1. Schedule settings

### 2. Clock

- 3. Zone Name Settings
- 4. Screen Display Settings
- 5. Button Settings

#### Schedule settings 1. Operating Sch Enable/Void

### 2. Operating Sch settings

3. Energy Saving Schedule

4. First day

![](_page_23_Picture_144.jpeg)

![](_page_23_Picture_145.jpeg)

- 1 Valitse All-näytön kohta [ $\equiv$ ] (Valikko). Näyttöön tulee Settings Menu.
- *2* **Valitse Settings Menu -näytöstä ensin Schedule settings ja**  sitten [<sup>0</sup>] (Vahvista). Näyttöön tulee Schedule settings.
- *3* **Valitse ensin Operating Sch settings [**∧**]- ja [**∨**]-painikkeilla ja**  sitten [<sup>1</sup>] (Vahvista). Näyttöön tulee Select Zone.
- *4* **Valitse ensin asetettava alue [<]-, [**∧**]-, [**∨**]- ja [>]-painikkeilla ja**  sitten [<sup>1</sup>] (Vahvista).

Näyttöön tulee valitun alueen Viikoittaisnäkymä.

### *5* **Valitse [ ] (Ohjaus).**

Näyttöön tulee Weekly Schedule.

- Viikoittaisnäytöstä käyntiaikataulu voidaan nollata tai asettaa laite toimimaan erikoispäivän aikataulun mukaan.
- Päiviä voidaan asettaa enintään viisi viikkoa eteenpäin.

![](_page_24_Picture_109.jpeg)

![](_page_24_Figure_3.jpeg)

Toimintatilan vaihtaminen

#### Kellonaika

![](_page_24_Picture_110.jpeg)

*6* **Valitse ensin asetettava viikonpäivä [<]- ja [>]-painikkeilla, asetettava ajastus [**∧**]- ja [**∨**]-painikkeilla ja valitse sitten [ ] (Vahvista).**

Näyttöön tulee Ajastuksen muokkaaminen.

*7* **Siirrä kohdistinta [<]- ja [>]-painikkeilla ja aseta kellonaika [**∧**] ja [**∨**]-painikkeilla.**

Toimintoa ei voi vaihtaa antamatta kellonaikaa.

*8* **Aseta kohdistin kohtaan Toimintatilan vaihtaminen [<]- ja [>] painikkeilla, valitse joko PÄÄLLE tai POIS PÄÄLTÄ [**∧**]- ja [**∨**] painikkeilla ja valitse sitten [ ] (Vahvista).**

Weekly Schedule palaa näyttöön ja asetettu ajastus lisätään luetteloon.

• Valittaessa [ó] (Paluu) ilman, että valitaan [ $\bigcirc$ ] (Vahvista), asetus peruutetaan ja näyttö palaa tilaan, jossa se oli ennen kuin muutos tehtiin.

### <span id="page-25-0"></span>**Käyntiaikataulun muuttaminen (Operating Sch Enable/Void ja Operating Sch settings)**

#### **● HUOMAA**

- Aseta kello ennen ajastuksen määrittämistä.
- Jos käyntiaikataulu tai energiansäästöajastus on otettu käyttöön, kellon yläpuolella näkyy  $\Theta$ .
- Jos alueella ei ole yhtään sisäyksikköä, ajastusta ei voida asettaa.
- Seuraavissa tapauksissa ajastusasetukset eivät tule voimaan. Kello vilkkuu (ei ole asetettu), kohdealue on poistettu käytöstä kohdasta Operating Sch Enable/Void, tai kohtaan Viikoittaisnäyttö on poistettu käytöstä.
- Lämpötila voidaan asettaa 18–29 °C. (Jos asetettua lämpötila-aluetta on muutettu, lämpötilan voi asettaa määritetyllä alueella.)

### <span id="page-25-1"></span>**Käyntiaikataulun asetusten muuttaminen**

### **Operating Sch Enable/Void**

![](_page_25_Picture_164.jpeg)

2. Operating Sch settings

- 3. Energy Saving Schedule
- 4. First day

![](_page_25_Picture_165.jpeg)

## $70NF - 1$  $\bigcirc$  <  $\bigcirc$  > Enable <×>Void

*1* **Valitse Settings Menu -näytöstä ensin Schedule settings ja**  sitten [<sup>0</sup>] (Vahvista).

Näyttöön tulee Schedule settings.

- *2* **Valitse ensin Operating Sch Enable/Void [**∧**]- ja [**∨**]-painikkeilla ja sitten [●] (Vahvista).** Näyttöön tulee Select Zone.
- *3* **Valitse ensin muutettava alue [<]-, [**∧**]-, [**∨**]- ja [>]-painikkeilla ja**  sitten [<sup>1</sup>] (Vahvista).

Näyttöön tulee Ota asetus käyttöön / poista asetus käytöstä.

- Nykyinen asetus näkyy kohdassa < >.
- *4* **Valitse ensin Enable eli ota käyttöön tai Void eli poista käytöstä [**∧**]- ja [**∨**]-painikkeilla ja sitten [ ] (Vahvista).** Valittu kohde otetaan käyttöön.
	- Valinta [6] (Paluu) avaa uudelleen Select Zone -näytön.

### <span id="page-26-0"></span>**Operating Sch settings**

![](_page_26_Picture_233.jpeg)

![](_page_26_Picture_234.jpeg)

![](_page_26_Picture_235.jpeg)

![](_page_26_Picture_236.jpeg)

![](_page_26_Picture_237.jpeg)

![](_page_26_Picture_238.jpeg)

### 1 Valitse All-näytön kohta [  $\equiv$ ] (Valikko).

Näyttöön tulee Settings Menu -asetusvalikko.

*2* **Valitse Settings Menu -näytöstä ensin Schedule settings ja**  sitten [<sup>0</sup>] (Vahvista).

Näyttöön tulee Schedule settings.

*3* **Valitse ensin Operating Sch settings [**∧**]- ja [**∨**]-painikkeilla ja**  sitten [<sup>1</sup>] (Vahvista).

Näyttöön tulee Select Zone.

- Alueita, joille ei ole tallennettu yhtään ilmastointilaitetta, ei näytetä.
- **Select Zone** *4* **Valitse ensin asetettava alue [<]-, [**∧**]-, [**∨**]- ja [>]-painikkeilla ja**  sitten [<sup>0</sup>] (Vahvista).

Näyttöön tulee valitun alueen Viikoittaisnäkymä.

*5* **Valitse ensin muutettava viikko [**∧**]- ja [**∨**]-painikkeilla ja sitten [ ] (Vahvista).**

Kohdistin siirtyy valitun viikon ensimmäiselle päivälle.

**Viikoittaisnäyttö** *6* **Valitse ensin päivämäärä [<]- ja [>]-painikkeilla, muuta**  asetusta valitsemalla  $\bigcirc$  (Enable),  $\times$  (Void) ja  $\diamondsuit$  (Special day) **[**∧**]- ja [**∨**]-painikkeilla ja valitse lopuksi [ ] (Vahvista).**

Kohdistin siirtyy Viikoittaisnäyttö -viikolle.

- Valittaessa [  $\bigcirc$ ] (Paluu) ilman, että valitaan [ | (Vahvista), asetus peruutetaan ja näyttö palaa tilaan, jossa se oli ennen kuin muutos tehtiin.
- $\cdot$  Jos käyttäjä ei muutoksen jälkeen vahvista valitsemalla  $\lceil\bullet\rceil$ (Vahvista), hän ei pysty vaihtamaan Weekly Schedule -näyttöön.
- Asetukset voidaan määrittää enintään viisi viikkoa eteenpäin.
- Kaikkien vuorokausien oletusarvo on  $\bigcirc$  (Enable) eli ota käyttöön.
- Erikoispäiviä koskevat tiedot löytyvät kohdasta [Erikoispäivän](#page-30-1)  [ajastusasetusten tietojen muuttaminen \(P.31\)](#page-30-1).
- *7* **Aseta kohdistin sen Viikoittaisnäytön vasempaan laitaan tai sille viikonpäivälle, joka halutaan asettaa, ja valitse [ ] (Ohjaus).**

Näyttöön tulee Weekly Schedule.

**Weekly Schedule** *8* **Valitse ensin asetettava viikonpäivä [<]- ja [>]-painikkeilla, asetettava ajastus [**∧**]- ja [**∨**]-painikkeilla ja valitse sitten [ ] (Vahvista).**

Näyttöön tulee Ajastuksen muokkaaminen.

• Yhdelle vuorokaudelle voidaan määrittää enintään kahdeksan ajastusta.

| t∦ Next<br>Sunday      |      |    |                                           |     |   |  |  |  |  |
|------------------------|------|----|-------------------------------------------|-----|---|--|--|--|--|
|                        |      |    | 2 3 4 5 6 7                               | - 8 |   |  |  |  |  |
|                        |      |    | ᄉ                                         |     |   |  |  |  |  |
| 08                     | : 00 | ON | 26.0℃ $\left  \frac{1}{\sqrt{2}} \right $ |     | 卲 |  |  |  |  |
|                        |      |    |                                           |     |   |  |  |  |  |
| • Confilm<br>つ lleturn |      |    |                                           |     |   |  |  |  |  |
|                        |      |    |                                           |     |   |  |  |  |  |

- **Ajastuksen muokkaaminen** *9* **Siirrä kohdistinta [<]- ja [>]-painikkeilla ja aseta kellonaika [**∧**] ja [**∨**]-painikkeilla.**
	- *10* **Valitse kohde [<]- ja [>]-painikkeilla, muuta asetusta [**∧**]- ja [**∨**] painikkeilla ja valitse lopuksi [ ] (Vahvista).**

Weekly Schedule palaa näyttöön ja asetettu ajastus lisätään luetteloon.

- Valittaessa [ó] (Paluu) ilman, että valitaan [ $\bigcirc$ ] (Vahvista), asetus peruutetaan ja näyttö palaa tilaan, jossa se oli ennen kuin muutos tehtiin.
- Katso lisätietoja kunkin kohteen asetuksesta kohdasta [Asetuskohteiden luettelo](#page-27-0).

<span id="page-27-0"></span>![](_page_27_Picture_269.jpeg)

![](_page_27_Picture_270.jpeg)

### <span id="page-28-0"></span>**Käyntiaikataulun kopioiminen**

### **Käyntiaikataulun kopioiminen toiselle alueelle**

![](_page_28_Picture_178.jpeg)

![](_page_28_Picture_179.jpeg)

![](_page_28_Picture_180.jpeg)

- *1* **Avaa Select Zone -näyttö (kohdan [Operating Sch settings](#page-26-0)  vaiheet 1–3 [\(P.27\)](#page-26-0)).**
- *2* **Valitse ensin kopioitava lähdealue [<]-, [**∧**]-, [**∨**]- ja [>] painikkeilla ja sitten [ ] (Ohjaus).** Näyttöön tulee Sel Copy Destination.
- *3* **Valitse ensin kohdealue [<]-, [**∧**]-, [**∨**]- ja [>]-painikkeilla ja**  sitten [<sup>0</sup>] (Vahvista).

Valitun kohdealueen nimen vasemmalla puolella näkyy ... Jos käyttäjä valitsee [ | | (Vahvista) alueella, jossa näkyy | , valinta peruutetaan.

- Jos on olemassa vain yksi alue, jolle on tallennettu ilmastointilaite, kopiointitoimintoa ei voida suorittaa.
- Vain ne alueet näytetään, joille on tallennettu ilmastointilaite.
- Kopioitavaa lähdealuetta ei näytetä.
- Valittavia kohdealueita voi olla useita.
- ESTIA-alueelle asetettua ajastusta ei voi kopioida ilmastointilaitteen alueelle.
- **4** Kun kohdealue on valittu, valitse [ $\downarrow \downarrow$ ] (Ohjaus). Näyttöön tulee Copy Complete, minkä jälkeen Select Zone palaa näyttöön.

### **Käyntiaikataulun kopioiminen toiseen viikonpäivään**

![](_page_28_Picture_181.jpeg)

![](_page_28_Picture_182.jpeg)

- *1* **Avaa Weekly Schedule -näyttö (kohdan [Operating Sch](#page-26-0)  [settings](#page-26-0) vaiheet 1–7 ([P.27](#page-26-0))).**
- *2* **Valitse ensin kopioitava lähdevuorokausi [<]- ja [>] painikkeilla ja sitten [ ] (Ohjaus).** Näyttöön tulee Sel Copy Destination.

### *3* **Valitse ensin kopioitava kohdevuorokausi [<]- ja [>] painikkeilla ja sitten [ ] (Vahvista).**

Valitun kopioitavan kohdevuorokauden alla näkyy .

- Kopioitavaa lähdevuorokautta ei näytetä.
- Valittavia kohdealueita voi olla useita.
- Ajastusta ei voi kopioida erikoispäivään.

![](_page_29_Picture_2.jpeg)

### <span id="page-29-0"></span>**Käyntiaikataulun asettaminen**

![](_page_29_Picture_100.jpeg)

![](_page_29_Picture_101.jpeg)

Is it OK?

![](_page_29_Picture_102.jpeg)

![](_page_29_Picture_103.jpeg)

![](_page_29_Picture_104.jpeg)

![](_page_29_Picture_105.jpeg)

**4** Kun kohdealue on valittu, valitse [ $\frac{1}{1}$ ] (Ohjaus). Näyttöön tulee Copy Complete, minkä jälkeen Weekly Schedule palaa näyttöön.

- *1* **Avaa Weekly Schedule -näyttö (kohdan [Operating Sch](#page-26-0)  [settings](#page-26-0) vaiheet 1–7 ([P.27](#page-26-0))).**
- *2* **Aseta kohdistin Weekly Schedule -näytössä poistettavan ajastuksen päälle ja valitse sitten [ ] (Ohjaus).** Näyttöön tulee Delete schedule.
	- Ajastusta ei voi poistaa, jos sitä ei ole asetettu.
- *3* **Valitse ensin [**∧**]- ja [**∨**]-painikkeilla Yes ja sitten [ ] (Vahvista).**

Valittu ajastus poistetaan ja näyttöön palaa Weekly Schedule. Jos käyttäjä valitsee No, Weekly Schedule palaa näyttöön eikä ajastusta poisteta.

### <span id="page-30-1"></span><span id="page-30-0"></span>**Erikoispäivän ajastusasetusten tietojen muuttaminen**

Viikoittaisnäyttö -näytöllä erikoispäiväksi merkittynä päivänä toiminta tapahtuu kohtiin Sp1 tai Sp2 määriteltyjen ajastusasetusten mukaan, ei viikonpäivälle määritellyn ajastuksen mukaan.

### **Viikoittaisnäyttö** *1* **Avaa Viikoittaisnäyttö (kohdan [Operating Sch settings](#page-26-0) vaiheet**

![](_page_30_Picture_137.jpeg)

## **1–6 [\(P.27\)](#page-26-0)).**

*2* **Aseta kohdistin Viikoittaisnäyttö -kohdan viikolle tai erikoispäiväksi määritetylle päivälle ja valitse [ ] (Ohjaus).** Näyttöön tulee Weekly Schedule.

![](_page_30_Picture_138.jpeg)

**Weekly Schedule** *3* **Valitse Sp1 tai Sp2 [<]- ja [>]-painikkeilla, määritä ajastus [**∧**] ja [**∨**]-painikkeilla ja valitse lopuksi [ ] (Vahvista).**

Näyttöön tulee Ajastuksen muokkaaminen.

- Yhdelle vuorokaudelle voidaan määrittää enintään kahdeksan ajastusta.
	- Sp1: Erikoispäivä 1
	- Sp2: Erikoispäivä 2

![](_page_30_Picture_139.jpeg)

### **Ajastuksen muokkaaminen** *4* **Siirrä kohdistinta [<]- ja [>]-painikkeilla ja aseta kellonaika [**∧**] ja [**∨**]-painikkeilla.**

• Jos kellonaikaa ei ole asetettu, ON/OFF, lämpötila tai näppäinlukko eivät ole valittavissa.

![](_page_30_Picture_140.jpeg)

*5* **Valitse kohde [<]- ja [>]-painikkeilla, muuta asetusta [**∧**]- ja [**∨**]** painikkeilla ja valitse lopuksi [<sup>0</sup>] (Vahvista).

Weekly Schedule palaa näyttöön ja asetettu ajastus lisätään luetteloon.

### <span id="page-31-0"></span>**Energiansäästöajastuksen muuttaminen (Energy Saving Schedule)**

<span id="page-31-2"></span><span id="page-31-1"></span>**Energiansäästöajastuksen asetusten muuttaminen**

![](_page_31_Picture_175.jpeg)

1. Operating Sch Enable/Void 2. Operating Sch settings

3. Energy Saving Schedule

4. First day

![](_page_31_Picture_176.jpeg)

![](_page_31_Picture_177.jpeg)

![](_page_31_Picture_178.jpeg)

![](_page_31_Picture_179.jpeg)

*1* **Valitse Settings Menu -näytöstä ensin Schedule settings ja**  sitten [<sup>0</sup>] (Vahvista).

Näyttöön tulee Schedule settings.

*2* **Valitse ensin Energy Saving Schedule [**∧**]- ja [**∨**]-painikkeilla ja**  sitten [<sup>0</sup>] (Vahvista).

Näyttöön tulee Select Zone.

- Alueita, joille ei ole tallennettu yhtään ilmastointilaitetta, ei näytetä.
- *3* **Valitse ensin asetettava alue [<]-, [**∧**]-, [**∨**]- ja [>]-painikkeilla ja**  sitten [<sup>1</sup>] (Vahvista).

Näyttöön tulee Weekly Schedule.

• Energiansäästöaikataulua ei voi asettaa alueelle, johon ilmavesilämpöpumppu on asetettu.

*4* **Valitse ensin asetettava viikonpäivä [<]- ja [>]-painikkeilla, asetettava ajastus [**∧**]- ja [**∨**]-painikkeilla ja valitse sitten [ ] (Vahvista).**

Näyttöön tulee Ajastuksen muokkaaminen.

- Yhdelle vuorokaudelle voidaan määrittää enintään kahdeksan ajastusta.
- *5* **Siirrä kohdistinta [<]- ja [>]-painikkeilla ja aseta kellonaika [**∧**] ja [**∨**]-painikkeilla.**
	- Jos kellonaikaa ei ole asetettu, säästötasoa ei voida määrittää.

*6* **Muuta säästötasoa [**∧**]- ja [**∨**]-painikkeilla ja valitse sitten [ ] (Vahvista).**

Weekly Schedule palaa näyttöön ja asetettu ajastus lisätään luetteloon.

### **● HUOMAA**

Toiminta jatkuu viimeksi asetetulla säästötasolla, ellei Energy saving operation- tai Energy Saving Schedule -kohtien Releaseasetusta muuteta.

### <span id="page-32-0"></span>**Energiansäästöajastuksen kopioiminen**

#### **Energiansäästöajastuksen kopioiminen toiselle alueelle**

![](_page_32_Picture_170.jpeg)

![](_page_32_Picture_171.jpeg)

![](_page_32_Picture_172.jpeg)

*1* **Avaa Select Zone -näyttö (kohdan [Energiansäästöajastuksen](#page-31-2)  [asetusten muuttaminen](#page-31-2) vaiheet 1 ja 2 ([P.32\)](#page-31-2)).**

### *2* **Valitse ensin kopioitava lähdealue [<]-, [**∧**]-, [**∨**]- ja [>] painikkeilla ja sitten [ ] (Ohjaus).** Näyttöön tulee Sel Copy Destination.

*3* **Valitse ensin kohdealue [<]-, [**∧**]-, [**∨**]- ja [>]-painikkeilla ja**  sitten [<sup>0</sup>] (Vahvista).

Valitun kohdealueen nimen vasemmalla puolella näkyy . Jos käyttäjä valitsee [ | (Vahvista) alueella, jossa näkyy | valinta peruutetaan.

- Jos on olemassa vain yksi alue, jolle on tallennettu ilmastointilaite, kopiointitoimintoa ei voida suorittaa.
- Vain ne alueet näytetään, joille on tallennettu ilmastointilaite.
- Kopioitavaa lähdealuetta ei näytetä.
- Valittavia kohdealueita voi olla useita.

## **4** Kun kohdealue on valittu, valitse [iʲi] (Ohjaus).

Näyttöön tulee Copy Complete, minkä jälkeen Select Zone palaa näyttöön.

#### **Energiansäästöajastuksen kopioiminen toiseen viikonpäivään**

![](_page_32_Picture_173.jpeg)

![](_page_32_Picture_174.jpeg)

- *1* **Avaa Weekly Schedule -näyttö (kohdan [Energiansäästöajastuksen asetusten muuttaminen](#page-31-2) vaiheet 1– 3 ([P.32](#page-31-2))).**
- *2* **Valitse ensin kopioitava lähdevuorokausi [<]- ja [>] painikkeilla ja sitten [ ] (Ohjaus).**

Näyttöön tulee Sel Copy Destination.

- *3* **Valitse ensin kopioitava kohdevuorokausi [<]- ja [>] painikkeilla ja sitten [ ] (Vahvista).**
	- Valitun kopioitavan kohdevuorokauden alla näkyy .
	- Kopioitavaa lähdevuorokautta ei näytetä.
	- Valittavia kohdealueita voi olla useita.

![](_page_33_Picture_2.jpeg)

**4** Kun kohdealue on valittu, valitse [ $\frac{1}{1}$ ] (Ohjaus). Näyttöön tulee Copy Complete, minkä jälkeen Weekly Schedule palaa näyttöön.

### <span id="page-33-0"></span>**Energiansäästöajastuksen poistaminen**

![](_page_33_Picture_97.jpeg)

![](_page_33_Picture_98.jpeg)

![](_page_33_Picture_99.jpeg)

*1* **Avaa Weekly Schedule -näyttö (kohdan [Energiansäästöajastuksen asetusten muuttaminen](#page-31-2) vaiheet 1–3 ([P.32\)](#page-31-2)).**

### *2* **Aseta kohdistin Weekly Schedule -näytössä poistettavan ajastuksen päälle ja valitse sitten [ ] (Ohjaus).**

Näyttöön tulee Delete schedule.

- Ajastusta ei voi poistaa, jos sitä ei ole asetettu.
- *3* **Valitse ensin [**∧**]- ja [**∨**]-painikkeilla Yes ja sitten [ ] (Vahvista).**

Valittu ajastus poistetaan ja näyttöön palaa Weekly Schedule. Jos käyttäjä valitsee No, Weekly Schedule palaa näyttöön eikä ajastusta poisteta.

### <span id="page-34-0"></span>**4-2. Ilma-vesilämpöpumppu**

Tässä osassa kuvataan usein käytettyjä toimintoja, joita ovat mm. ilmastointilaitteen käynnistys-/pysäytystoiminto ja lämpötilan tai käyttötilan asettaminen.

### <span id="page-34-3"></span><span id="page-34-1"></span>**Käynnistys-/pysäytystoiminto**

**TÄRKEÄ HUOMAUTUS** Kytke virta aina pois virrankatkaisimesta, jos laitteeseen tulee käytön aikana toimintahäiriö esim. salamaniskun takia. (Toimintahäiriön aiheuttaja)

### <span id="page-34-2"></span>**Kaikkien ilma-vesilämpöpumppujen käynnistys-/pysäytystoiminto**

![](_page_34_Figure_7.jpeg)

**● HUOMAA**

Aseta lämpötila tarpeen mukaan, käyttötila (jäähdytys/lämmitys). ([P.38](#page-37-1))

### <span id="page-35-0"></span>**Kaikkien alueen ilma-vesilämpöpumppujen käynnistäminen/pysäyttäminen**

![](_page_35_Figure_3.jpeg)

![](_page_35_Picture_175.jpeg)

![](_page_35_Figure_5.jpeg)

![](_page_35_Figure_6.jpeg)

### **● HUOMAA**

- *1* **Näytä Zone-näyttö. [\(P.16\)](#page-15-1)**
- *2* **Valitse alue painamalla [**∧**] [**∨**] [**<**] [**>**] -painikkeita.** Valittu alue näkyy korostettuna.

### **Käynnistäminen**

**3 Valitse**  $[ON]$ .

Näyttöön tulee vahvistusnäyttö.

*4* **Valitse Yes painamalla ensin [**∧**] [**∨**] ja sitten [ ] (Vahvista).** Kaikki valitun alueen ilma-vesilämpöpumput käynnistyvät, ja  $\boxed{\circlearrowright}$ muuttuu muotoon **u**.

### **Pysäyttäminen**

**3 Valitse** [OFF].

Näyttöön tulee vahvistusnäyttö.

*4* **Valitse Yes painamalla ensin [**∧**] [**∨**] ja sitten [ ] (Vahvista).** Kaikki valitun alueen ilma-vesilämpöpumput pysähtyvät, ja v muuttuu muotoon  $\boxed{\circ}$ .

Aseta lämpötila tarpeen mukaan, käyttötila (jäähdytys/lämmitys). ([P.38](#page-37-1))

### <span id="page-36-0"></span>**Yksittäisen ilma-vesilämpöpumpun käynnistäminen ja pysäyttäminen**

![](_page_36_Figure_3.jpeg)

![](_page_36_Picture_136.jpeg)

- *1* **Näytä Unit-näyttö. ([P.16](#page-15-1))**
- *2* **Valitse ensin alue [**<**]- ja [**>**]-painikkeilla ja sitten ilmavesilämpöpumppu [**∧**]- ja [**∨**]-painikkeilla.**

### **Käynnistäminen**

**3 Valitse**  $[ON]$ .

Valittu ilma-vesilämpöpumppu käynnistyy, ja  $\boxed{\circ}$  muuttuu muotoon  $\vert \Phi \vert$  .

### **Pysäyttäminen**

**3 Valitse** [OFF].

Valittu ilma-vesilämpöpumppu pysähtyy, ja v muuttuu muotoon  $\boxed{\circ}$ .

### **● HUOMAA**

Aseta lämpötila tarpeen mukaan, käyttötila (jäähdytys/lämmitys). ([P.38](#page-37-1))

### <span id="page-37-1"></span><span id="page-37-0"></span>**Ilma-vesilämpöpumpun asetusten muuttaminen (Asetettu lämpötila, Toimintatila)**

Asetuslämpötilaa ja toimintatilaa voi muuttaa.

Avaa näyttöön kaikkien ilmastointilaitteiden ohjausnäyttö tai alue- tai laitekohtainen ohjausnäyttö määritettävän alueen mukaan ja tee tarvittavat muutokset.

![](_page_37_Figure_5.jpeg)

*1* **Tuo näkyviin Kaikki-, Alue- tai Yksikkö-tilan ohjausnäyttö [\(P.16\)](#page-15-1).**

- *2* **Valitse muutettava kohde [<]- ja [>]-painikkeilla.** Katso kunkin kohdan asetusten tiedot alla olevasta taulukosta.
- *3* **Tee muutokset [**∧**]- ja [**∨**]-painikkeilla ja valitse sitten [ ] (Vahvista).** • Asetusten muutokset eivät tule vastaavasti voimaan ilmavesilämpöpumpussa, ellei [ ] (Vahvista) -painiketta paineta. *1 2 <sup>3</sup> <sup>4</sup>*

![](_page_37_Picture_177.jpeg)

### <span id="page-38-1"></span><span id="page-38-0"></span>**Käyttöaikataulun asettaminen**

![](_page_38_Picture_3.jpeg)

### 1. Schedule settings

- 2. Clock
- 3. Zone Name Settings
- 4. Screen Display Settings
- 5. Button Settings

#### Schedule settings 1. Operating Sch Enable/Void

### 2. Operating Sch settings

3. Energy Saving Schedule

4. First day

![](_page_38_Picture_144.jpeg)

![](_page_38_Picture_145.jpeg)

- 1 Valitse All-näytön kohta [ $\equiv$ ] (Valikko). Näyttöön tulee Settings Menu.
- *2* **Valitse Settings Menu -näytöstä ensin Schedule settings ja**  sitten [<sup>0</sup>] (Vahvista). Näyttöön tulee Schedule settings.
- *3* **Valitse ensin Operating Sch settings [**∧**]- ja [**∨**]-painikkeilla ja**  sitten [<sup>0</sup>] (Vahvista). Näyttöön tulee Select Zone.
- *4* **Valitse ensin asetettava alue [<]-, [**∧**]-, [**∨**]- ja [>]-painikkeilla ja**  sitten [<sup>1</sup>] (Vahvista).

Näyttöön tulee valitun alueen Viikoittaisnäkymä.

### *5* **Valitse [ ] (Ohjaus).**

Näyttöön tulee Weekly Schedule.

- Viikoittaisnäytöstä käyntiaikataulu voidaan nollata tai asettaa laite toimimaan erikoispäivän aikataulun mukaan.
- Päiviä voidaan asettaa enintään viisi viikkoa eteenpäin.

![](_page_39_Picture_112.jpeg)

![](_page_39_Figure_3.jpeg)

Toimintatilan vaihtaminen

#### Kellonaika

![](_page_39_Picture_113.jpeg)

*6* **Valitse ensin asetettava viikonpäivä [<]- ja [>]-painikkeilla, asetettava ajastus [**∧**]- ja [**∨**]-painikkeilla ja valitse sitten [ ] (Vahvista).**

Näyttöön tulee Ajastuksen muokkaaminen.

*7* **Siirrä kohdistinta [<]- ja [>]-painikkeilla ja aseta kellonaika [**∧**] ja [**∨**]-painikkeilla.**

Toimintoa ei voi vaihtaa antamatta kellonaikaa.

*8* **Aseta kohdistin kohtaan Toimintatilan vaihtaminen [<]- ja [>] painikkeilla, valitse joko PÄÄLLE tai POIS PÄÄLTÄ [**∧**]- ja [**∨**] painikkeilla ja valitse sitten [ ] (Vahvista).**

Weekly Schedule palaa näyttöön ja asetettu ajastus lisätään luetteloon.

• Valittaessa [ó] (Paluu) ilman, että valitaan [ $\bigcirc$ ] (Vahvista), asetus peruutetaan ja näyttö palaa tilaan, jossa se oli ennen kuin muutos tehtiin.

### <span id="page-40-0"></span>**Käyntiaikataulun muuttaminen (Operating Sch Enable/Void ja Operating Sch settings)**

#### **● HUOMAA**

- Aseta kello ennen ajastuksen määrittämistä.
- Jos käyntiaikataulu tai energiansäästöajastus on otettu käyttöön, kellon yläpuolella näkyy  $\Theta$ .
- Jos alueella ei ole yhtään sisäyksikköä, ajastusta ei voida asettaa.
- Seuraavissa tapauksissa ajastusasetukset eivät tule voimaan. Kello vilkkuu (ei ole asetettu), kohdealue on poistettu käytöstä kohdasta Operating Sch Enable/Void, tai kohtaan Viikoittaisnäyttö on poistettu käytöstä.

### <span id="page-40-1"></span>**Käyntiaikataulun asetusten muuttaminen**

### **Operating Sch Enable/Void**

Schedule settings

1. Operating Sch Enable/Void 2. Operating Sch settings

- 3. Energy Saving Schedule
- 4. First day

*1* **Valitse Settings Menu -näytöstä ensin Schedule settings ja**  sitten [<sup>0</sup>] (Vahvista).

Näyttöön tulee Schedule settings.

*2* **Valitse ensin Operating Sch Enable/Void [**∧**]- ja [**∨**]-painikkeilla ja sitten [●] (Vahvista).** 

Näyttöön tulee Select Zone.

*3* **Valitse ensin muutettava alue [<]-, [**∧**]-, [**∨**]- ja [>]-painikkeilla ja**  sitten [<sup>0</sup>] (Vahvista).

Näyttöön tulee Ota asetus käyttöön / poista asetus käytöstä.

- Nykyinen asetus näkyy kohdassa < >.
- *4* **Valitse ensin Enable eli ota käyttöön tai Void eli poista käytöstä [**∧**]- ja [**∨**]-painikkeilla ja sitten [ ] (Vahvista).**

Valittu kohde otetaan käyttöön.

• Valinta [5] (Paluu) avaa uudelleen Select Zone -näytön.

![](_page_40_Picture_166.jpeg)

ESTIA-2

 $\bigcirc$  <  $\bigcirc$  > Enable

<×>Void

### <span id="page-41-0"></span>**Operating Sch settings**

![](_page_41_Picture_233.jpeg)

![](_page_41_Picture_234.jpeg)

![](_page_41_Picture_235.jpeg)

![](_page_41_Picture_236.jpeg)

![](_page_41_Picture_237.jpeg)

### 1 Valitse All-näytön kohta [  $\equiv$ ] (Valikko).

Näyttöön tulee Settings Menu -asetusvalikko.

*2* **Valitse Settings Menu -näytöstä ensin Schedule settings ja**  sitten [<sup>0</sup>] (Vahvista).

Näyttöön tulee Schedule settings.

*3* **Valitse ensin Operating Sch settings [**∧**]- ja [**∨**]-painikkeilla ja**  sitten [<sup>0</sup>] (Vahvista).

Näyttöön tulee Select Zone.

- Alueita, joille ei ole tallennettu yhtään ilmastointilaitetta, ei näytetä.
- **Select Zone** *4* **Valitse ensin asetettava alue [<]-, [**∧**]-, [**∨**]- ja [>]-painikkeilla ja**  sitten [<sup>0</sup>] (Vahvista).

Näyttöön tulee valitun alueen Viikoittaisnäkymä.

*5* **Valitse ensin muutettava viikko [**∧**]- ja [**∨**]-painikkeilla ja sitten [ ] (Vahvista).**

Kohdistin siirtyy valitun viikon ensimmäiselle päivälle.

**Viikoittaisnäyttö** *6* **Valitse ensin päivämäärä [<]- ja [>]-painikkeilla, muuta**  asetusta valitsemalla  $\bigcirc$  (Enable),  $\times$  (Void) ja  $\diamondsuit$  (Special day) **[**∧**]- ja [**∨**]-painikkeilla ja valitse lopuksi [ ] (Vahvista).**

Kohdistin siirtyy Viikoittaisnäyttö -viikolle.

- Valittaessa [b] (Paluu) ilman, että valitaan [iii] (Vahvista), asetus peruutetaan ja näyttö palaa tilaan, jossa se oli ennen kuin muutos tehtiin.
- $\cdot$  Jos käyttäjä ei muutoksen jälkeen vahvista valitsemalla  $\lceil\bullet\rceil$ (Vahvista), hän ei pysty vaihtamaan Weekly Schedule -näyttöön.
- Asetukset voidaan määrittää enintään viisi viikkoa eteenpäin.
- Kaikkien vuorokausien oletusarvo on  $\bigcirc$  (Enable) eli ota käyttöön.
- Erikoispäiviä koskevat tiedot löytyvät kohdasta [Erikoispäivän](#page-45-1)  [ajastusasetusten tietojen muuttaminen](#page-45-1) ([P.46\)](#page-45-1).
- *7* **Aseta kohdistin sen Viikoittaisnäytön vasempaan laitaan tai sille viikonpäivälle, joka halutaan asettaa, ja valitse [ ] (Ohjaus).**

Näyttöön tulee Weekly Schedule.

**Weekly Schedule** *8* **Valitse ensin asetettava viikonpäivä [<]- ja [>]-painikkeilla, asetettava ajastus [**∧**]- ja [**∨**]-painikkeilla ja valitse sitten [ ] (Vahvista).**

Näyttöön tulee Ajastuksen muokkaaminen.

• Yhdelle vuorokaudelle voidaan määrittää enintään kahdeksan ajastusta.

Sunday **III** Next  $\overline{2}$  $\overline{4}$  $\overline{5}$  $6\,$  $\overline{7}$  $\overline{8}$  $\mathbf{1}$  $\overline{3}$ ㅈ  $\overline{\phantom{a}}$  $\overline{\phantom{a}}$  $\lambda$  $\overline{\phantom{a}}$ 08:00  $\overline{O}N$  $Z1$ 26℃ D¥ 副 ∱յ kturn *1 32 4 5 6*

- **Ajastuksen muokkaaminen** *9* **Siirrä kohdistinta [<]- ja [>]-painikkeilla ja aseta kellonaika [**∧**] ja [**∨**]-painikkeilla.**
	- *10* **Valitse kohde [<]- ja [>]-painikkeilla, muuta asetusta [**∧**]- ja [**∨**] painikkeilla ja valitse lopuksi [ ] (Vahvista).** Weekly Schedule palaa näyttöön ja asetettu ajastus lisätään

luetteloon.

- Valittaessa [ó] (Paluu) ilman, että valitaan [ $\bigcirc$ ] (Vahvista), asetus peruutetaan ja näyttö palaa tilaan, jossa se oli ennen kuin muutos tehtiin.
- Katso lisätietoja kunkin kohteen asetuksesta kohdasta [Asetuskohteiden luettelo](#page-27-0).

![](_page_42_Picture_321.jpeg)

#### **Asetuskohteiden luettelo**

### <span id="page-43-0"></span>**Käyntiaikataulun kopioiminen**

### **Käyntiaikataulun kopioiminen toiselle alueelle**

![](_page_43_Picture_178.jpeg)

![](_page_43_Picture_179.jpeg)

![](_page_43_Picture_180.jpeg)

- *1* **Avaa Select Zone -näyttö (kohdan [Operating Sch settings](#page-41-0)  vaiheet 1–3 [\(P.42\)](#page-41-0)).**
- *2* **Valitse ensin kopioitava lähdealue [<]-, [**∧**]-, [**∨**]- ja [>] painikkeilla ja sitten [ ] (Ohjaus).** Näyttöön tulee Sel Copy Destination.
- *3* **Valitse ensin kohdealue [<]-, [**∧**]-, [**∨**]- ja [>]-painikkeilla ja**  sitten [<sup>0</sup>] (Vahvista).

Valitun kohdealueen nimen vasemmalla puolella näkyy ... Jos käyttäjä valitsee [ | | (Vahvista) alueella, jossa näkyy | , valinta peruutetaan.

- Jos on olemassa vain yksi alue, jolle on tallennettu ilmastointilaite, kopiointitoimintoa ei voida suorittaa.
- Vain ne alueet näytetään, joille on tallennettu ilmastointilaite.
- Kopioitavaa lähdealuetta ei näytetä.
- Valittavia kohdealueita voi olla useita.
- Ilmastointilaitteen alueelle asetettua ajastusta ei voi kopioida ESTIA-alueelle.
- **4** Kun kohdealue on valittu, valitse [ $\downarrow \downarrow \uparrow$ ] (Ohjaus). Näyttöön tulee Copy Complete, minkä jälkeen Select Zone palaa näyttöön.

### **Käyntiaikataulun kopioiminen toiseen viikonpäivään**

![](_page_43_Picture_181.jpeg)

![](_page_43_Picture_182.jpeg)

- *1* **Avaa Weekly Schedule -näyttö (kohdan [Operating Sch](#page-41-0)  [settings](#page-41-0) vaiheet 1–7 ([P.42](#page-41-0))).**
- *2* **Valitse ensin kopioitava lähdevuorokausi [<]- ja [>] painikkeilla ja sitten [ ] (Ohjaus).** Näyttöön tulee Sel Copy Destination.

### *3* **Valitse ensin kopioitava kohdevuorokausi [<]- ja [>] painikkeilla ja sitten [ ] (Vahvista).**

Valitun kopioitavan kohdevuorokauden alla näkyy .

- Kopioitavaa lähdevuorokautta ei näytetä.
- Valittavia kohdealueita voi olla useita.
- Ajastusta ei voi kopioida erikoispäivään.

![](_page_44_Picture_2.jpeg)

### <span id="page-44-0"></span>**Käyntiaikataulun asettaminen**

![](_page_44_Picture_100.jpeg)

![](_page_44_Picture_101.jpeg)

Is it OK?

![](_page_44_Picture_102.jpeg)

![](_page_44_Picture_103.jpeg)

![](_page_44_Picture_104.jpeg)

![](_page_44_Picture_105.jpeg)

![](_page_44_Picture_106.jpeg)

**4** Kun kohdealue on valittu, valitse [ $\frac{1}{1}$ ] (Ohjaus). Näyttöön tulee Copy Complete, minkä jälkeen Weekly Schedule palaa näyttöön.

- *1* **Avaa Weekly Schedule -näyttö (kohdan [Operating Sch](#page-41-0)  [settings](#page-41-0) vaiheet 1–7 ([P.42](#page-41-0))).**
- *2* **Aseta kohdistin Weekly Schedule -näytössä poistettavan ajastuksen päälle ja valitse sitten [ ] (Ohjaus).** Näyttöön tulee Delete schedule.
	- Ajastusta ei voi poistaa, jos sitä ei ole asetettu.
- *3* **Valitse ensin [**∧**]- ja [**∨**]-painikkeilla Yes ja sitten [ ] (Vahvista).**

Valittu ajastus poistetaan ja näyttöön palaa Weekly Schedule. Jos käyttäjä valitsee No, Weekly Schedule palaa näyttöön eikä ajastusta poisteta.

### <span id="page-45-1"></span><span id="page-45-0"></span>**Erikoispäivän ajastusasetusten tietojen muuttaminen**

Viikoittaisnäyttö -näytöllä erikoispäiväksi merkittynä päivänä toiminta tapahtuu kohtiin Sp1 tai Sp2 määriteltyjen ajastusasetusten mukaan, ei viikonpäivälle määritellyn ajastuksen mukaan.

Weekly Schedule

Č

 $-12 - 1$ 

 $- - - -$ 

 $-1$   $-1$ 

 $-- - - -$ 

Sat

 $\sim$   $\sim$ 

1  $\overline{2}$ 

3  $\sim$ 

 $\Delta$ 

![](_page_45_Picture_252.jpeg)

Sp1

 $-$ 

 $\overline{a}$ 

 $\equiv$ 

 $-$ -

>

--℃  $-$ 

--℃  $-$ 

--℃  $-$ 

Sp<sub>2</sub>  $-$ °C  $-$ 

- **Viikoittaisnäyttö** *1* **Avaa Viikoittaisnäyttö (kohdan [Operating Sch settings](#page-41-0) vaiheet 1–6 [\(P.42\)](#page-41-0)).**
	- *2* **Aseta kohdistin Viikoittaisnäyttö -kohdan viikolle tai erikoispäiväksi määritetylle päivälle ja valitse [ ] (Ohjaus).** Näyttöön tulee Weekly Schedule.
- **Weekly Schedule** *3* **Valitse Sp1 tai Sp2 [<]- ja [>]-painikkeilla, määritä ajastus [**∧**] ja [**∨**]-painikkeilla ja valitse lopuksi [ ] (Vahvista).**

Näyttöön tulee Ajastuksen muokkaaminen.

- Yhdelle vuorokaudelle voidaan määrittää enintään kahdeksan ajastusta.
	- Sp1: Erikoispäivä 1
	- Sp2: Erikoispäivä 2

#### $Sn1$ **## Next**  $\overline{2}$ 3  $\overline{4}$ 5  $\,6\,$  $\overline{7}$ 8  $\mathbf{1}$ ᄉ  $Z<sub>1</sub>$ - - °C

- **Ajastuksen muokkaaminen** *4* **Siirrä kohdistinta [<]- ja [>]-painikkeilla ja aseta kellonaika [**∧**] ja [**∨**]-painikkeilla.**
	- Jos kellonaikaa ei ole asetettu, ON/OFF, lämpötila tai näppäinlukko eivät ole valittavissa.

![](_page_45_Picture_253.jpeg)

*5* **Valitse kohde [<]- ja [>]-painikkeilla, muuta asetusta [**∧**]- ja [**∨**]** painikkeilla ja valitse lopuksi [<sup>0</sup>] (Vahvista).

Weekly Schedule palaa näyttöön ja asetettu ajastus lisätään luetteloon.

# <span id="page-46-0"></span>*5* **Erilaisia toimintoja**

## <span id="page-46-2"></span>**5-1. Ilmastointilaite**

### <span id="page-46-1"></span>**Toimintatietojen asettaminen**

Käyttäjä voi tarkistaa ilmastointilaitteen tai ON/OFF-laitteen kulloisetkin asetukset ja asettaa toimintatavan tiedot.

### **Valikko -näytön avaaminen**

![](_page_46_Picture_7.jpeg)

- *1* **Tuo näkyviin Kaikki-, Alue- tai Yksikkö-tilan ohjausnäyttö [\(P.15\)](#page-14-1).**
- *2* **Valitse [ ] (Ohjaus).**

Näyttöön tulee valikko.

*3* **Valitse ensin kohde [**∧**]- ja [**∨**]-painikkeilla ja sitten [ ] (Vahvista).**

Katso yksittäisten kohteiden tarkistukset ja asetukset alta. Näytettävät kohteet vaihtelevat hallittavan alueen mukaan.

All Menu

### 1. Filter Sign Reset

- 2. Ventilation
- 3. Energy saving operation
- 4. Key lock
- 5. Louver setting in Group

### **Valikkokomennot**

![](_page_46_Picture_219.jpeg)

Käyttäjän on annettava salasana. Tietoja salasanan antamisesta on kohdassa ♦ Järjestelmänvalvojan salasanan [määrittäminen.](#page-46-3)

### <span id="page-46-3"></span> **Järjestelmänvalvojan salasanan määrittäminen**

Admin. Password Entry

 $\blacksquare$ 000

*1* **Valitse Admin. Password Entry -näytöstä, mihin salasana halutaan antaa [<]- ja [>]-näppäimillä, ja muuta numeroa [**∧**] ja [**∨**]-painikkeilla.**

**2** Kun järjestelmänvalvojan salasana on annettu, valitse **[●** ] **(Vahvista).**

### <span id="page-47-1"></span><span id="page-47-0"></span>**Toiminta suodattimen puhdistamisen jälkeen (Filter Sign Reset)**

Tee tarvittavat Alue-, Kaikki- tai Yksikkö-alueiden ohjaustoimenpiteet nollattavan hallinta-alueen mukaan. Nollaa suodattimen merkkivalo ja sammuta suodattimen näytöllä näkyvä merkkivalo suodattimen puhdistamisen jälkeen. Kellonajan nollaaminen nollaa myös suodattimen (seuraavaan) puhdistamiseen jäljellä olevan ajan. Kellonajan nollaaminen, kun suodattimen merkkivalo ei pala, nollaa suodattimen (seuraavaan) puhdistamiseen jäljellä olevan ajan.

### **●VAATIMUKSET**

Muista nollata suodattimen merkkivalo suodattimen puhdistamisen jälkeen.

![](_page_47_Picture_6.jpeg)

- All Menu
- 1. Filter Sign Reset
- 2. Ventilation
- 3. Energy saving operation
- 4. Key Tock
- 5. Louver setting in Group

![](_page_47_Picture_13.jpeg)

- *1* **Tuo näkyviin Kaikki-, Alue- tai Yksikkö-tilan ohjausnäyttö. ([P.15](#page-14-1))**
- 2 Valitse [ $\sharp$ | $\dagger$ ] (Ohjaus). Näyttöön tulee valikko.
- $\bf 3$  Valitse ensin [∧] [∨] -painikkeilla Filter Sign Reset ja sitten [●] **(Vahvista).**

Näyttöön tulee Admin. Password Entry.

### **4** Anna ensin nelinumeroinen salasana ja valitse sitten [●] **(Vahvista).**

Valitse ensin [<] [>] -painikkeilla asetettava numero ja sitten itse numero [∧] [∨] -painikkeilla. Näyttöön tulee Filter Sign Reset.

### **5** Valitse [●] (Vahvista).

Näyttöön tulee Reset Complete -nollaustieto. Palaa valikkonäyttöön valitsemalla [  $\uparrow$  ] (Paluu).

### <span id="page-48-1"></span><span id="page-48-0"></span>**Ilmanvaihdon, ilmanvaihtotilan ja tuulettimen ilmanvaihtonopeuden asettaminen (Ventilation)**

Käyttäjä voi ohjata ilmastointilaitteeseen yhdistettyä Ilma–ilmalämmönvaihdin (ilmanvaihtoon tarkoitettu sisäyksikkö). Avaa näyttöön kaikkien ilmastointilaitteiden ohjausnäyttö tai alue- tai laitekohtainen ohjausnäyttö määritettävän alueen mukaan ja tee tarvittavat muutokset.

![](_page_48_Figure_4.jpeg)

### <span id="page-48-2"></span>**Ilmanvaihto PÄÄLLE/POIS**

![](_page_48_Picture_152.jpeg)

Kun Ilma-ilmalämmönvaihdin ei ole liitetty, sen puuttuminen ilmoitetaan näytöllä ilmaisulla No function.

![](_page_48_Picture_153.jpeg)

![](_page_48_Picture_154.jpeg)

- *1* **Tuo näkyviin Kaikki-, Alue- tai Yksikkö-tilan ohjausnäyttö. ([P.15](#page-14-1))**
- *2* **Valitse [ ] (Ohjaus).** Näyttöön tulee valikko.
- *3* **Valitse ensin [**∧**] [**∨**] -painikkeilla Ventilation-ilmanvaihto ja**  sitten [ **]** (Vahvista).

Näyttöön tulee Ventilation.

*4* Valitse ensin [∧] [∨] -painikkeilla ON/OFF ja sitten [●] **(Vahvista).**

Näyttöön tulee ON/OFF.

*5* **Valitse ensin [**∧**] [**∨**] -painikkeilla ON tai OFF ja sitten [ ] (Vahvista).**

Käynnistä tai pysäytä toiminta ja palaa sitten Ventilation-näyttöön valitsemalla [  $\uparrow$ ] (Paluu).

![](_page_49_Picture_2.jpeg)

### **Ilmanvaihtotila**

asetuksen tilan.

![](_page_49_Picture_201.jpeg)

*1* **Suorita Ilmanvaihto PÄÄLLE/POIS -kohdan vaiheet 1–3. [\(P.49\)](#page-48-2)**

*2* **Valitse ensin [**∧**] [**∨**] -painikkeilla Mode ja sitten [ ] (Vahvista).** Näyttöön tulee Mode-tila.

*3* **Valitse ensin [**∧**] [**∨**] -painikkeilla tuuletustila ja sitten [ ] (Vahvista).**

Valittu tila otetaan käyttöön. Palaa Ventilation-näyttöön valitsemalla  $\lceil \bigtriangleup \rceil$  (Paluu).

![](_page_49_Picture_202.jpeg)

### **Ilmanvaihtotuulettimen nopeus**

![](_page_49_Picture_11.jpeg)

## *1* **Suorita Ilmanvaihto PÄÄLLE/POIS -kohdan vaiheet 1–3. [\(P.49\)](#page-48-2)**

*2* **Valitse ensin [**∧**] [**∨**] -painikkeilla tuulettimen Fan speed nopeus ja sitten [ ] (Vahvista).** Näyttöön tulee Fan speed.

*3* **Valitse ensin [**∧**] [**∨**] -painikkeilla tuulettimen nopeus ja sitten [ ] (Vahvista).**

Valittu tuulettimen nopeus otetaan käyttöön. Palaa Ventilationnäyttöön valitsemalla [5] (Paluu).

Ilmoittaa kulloinkin valittuna olevan asetuksen tilan.

![](_page_49_Picture_203.jpeg)

### <span id="page-50-1"></span><span id="page-50-0"></span>**Ilmastointilaitteen virrankulutuksen rajoittaminen (Energy saving operation)**

Järjestelmä tukee energiansäästötoimintoa, joka vähentää ilmastointilaitteen virrankulutusta. Avaa näyttöön kaikkien ilmastointilaitteiden ohjausnäyttö tai aluekohtainen ohjausnäyttö määritettävän alueen mukaan ja tee tarvittavat muutokset.

![](_page_50_Picture_4.jpeg)

- All Menu
- 1. Filter Sign Reset
- 2. Ventilation
- 3. Energy saving operation
- 4. Key Tock
- 5. Louver setting in Group

### Energy saving operation

![](_page_50_Picture_183.jpeg)

![](_page_50_Picture_184.jpeg)

![](_page_50_Picture_185.jpeg)

0%

*1* **Tuo näkyviin Kaikki- tai Alue-tilan ohjausnäyttö. [\(P.15](#page-14-1))**

## *2* **Valitse [ ] (Ohjaus).**

Näyttöön tulee valikko.

*3* **Valitse ensin [**∧**] [**∨**] -painikkeilla Energy saving operation ja**  sitten [ **]** (Vahvista).

Näyttöön tulee Energy saving operation.

### *4* **Valitse ensin säästettävä määrä [**∧**]- ja [**∨**]-painikkeilla ja sitten [ ] (Vahvista).**

Haluttu säästötaso otetaan käyttöön. Valinta [  $\leftarrow$  ] (Paluu) tuo valikon uudelleen näyttöön.

![](_page_50_Picture_186.jpeg)

#### **● HUOMAA**

Koska energiansäästötilassa ilmastointilaitteiden tehoa rajoitetaan, ne eivät aina jäähdytä (lämmitä) tehokkaasti.

### <span id="page-51-1"></span><span id="page-51-0"></span>**Paikallisen kauko-ohjaimen toiminnan lukitseminen (Key lock)**

Kuhunkin ilmastointilaitteeseen yhdistettyjen kauko-ohjainten painiketoimintoja voidaan rajoittaa.

Avaa näyttöön kaikkien ilmastointilaitteiden ohjausnäyttö tai alue- tai laitekohtainen ohjausnäyttö määritettävän alueen mukaan ja tee tarvittavat muutokset.

![](_page_51_Figure_5.jpeg)

![](_page_51_Picture_239.jpeg)

- 1. Filter Sign Reset
- 2. Ventilation
- 3. Energy saving operation
- 4. Key Tock
- 5. Louver setting in Group

### Key Tock

 $\bullet$ Unlock

Lock1:0NOFF

Lock2: ONOFF, Mode, Set Temp.

Lock3: Mode, Set Temp.

Lock4:Mode

- *1* **Tuo näkyviin Kaikki-, Alue- tai Yksikkö-tilan ohjausnäyttö. ([P.15](#page-14-1))**
- 2 Valitse  $[\uparrow \downarrow \uparrow]$  (Ohjaus).

Näyttöön tulee valikko.

*3* **Valitse ensin [**∧**] [**∨**] -painikkeilla Key lock ja sitten [ ] (Vahvista).** Näyttöön tulee Key lock.

### *4* **Valitse ensin [**∧**] [**∨**] -painikkeilla kohta, jonka asetuksia halutaan muuttaa, ja sitten [ ] (Vahvista).**

Valittu kohde otetaan käyttöön. Palaa valikkonäyttöön valitsemalla  $[\bigcirc]$  (Paluu).

![](_page_51_Picture_240.jpeg)

#### **● HUOMAA**

- Näyttöön tulee  $\bf{a}$ , kun kaikilla ilmastointilaitteilla ei ole yhteistä lukitustilaa tai kun useita alueen ilmastointilaitteita on lukittu, tai kun lukitustila on jokin muu kuin jokin edellä luetelluista neljästä keskusohjaimelta annetuista.
- Näyttöön tulee se ilmastointilaitteiden lukumäärä, joille Key lock on otettu käyttöön All-näytön Lock-kohdasta.

### <span id="page-52-1"></span><span id="page-52-0"></span>**Ryhmän kaikkien kaihdinsäleasetusten tekeminen kerralla (Louver setting in Group)**

- All Menu
- 1. Filter Sign Reset
- 2. Ventilation
- 3. Energy saving operation
- 4. Key Tock
- 5. Louver setting in Group
- Admin. Password Entry  $0$  0 0 0 Louver setting in Group  $\bullet$  ON **OFF**
- *1* **Tuo näkyviin Kaikki-, Alue- tai Yksikkö-tilan ohjausnäyttö ([P.15](#page-14-1)).**
- *2* **Valitse [ ] (Ohjaus).** Näyttöön tulee valikko.
- *3* **Valitse ensin ryhmäkohtainen Louver setting in Group läppäasetus [**∧**]- ja [**∨**]-painikkeilla ja sitten [ ] (Vahvista).** Näyttöön tulee Admin. Password Entry.
- **4** Anna nelinumeroinen salasana ja valitse sitten [●] (Vahvista). Valitse ensin numeron paikka [<]- ja [>]-painikkeilla ja sitten numero [∧]- ja [∨]-painikkeilla. Näyttöön tulee Louver setting in Group.
- $\boldsymbol{5}$  Valitse ensin ON tai OFF [∧]- ja [∨]-painikkeilla ja sitten [●] **(Vahvista).** Valinta [  $\bigcirc$  ] (Paluu) tuo valikon uudelleen näyttöön.
	- Oletusasetuksena on ON eli käytössä.

#### **● HUOMAA**

Ryhmä (Ryhmän ohjaus): yhdellä paikallisella kauko-ohjaimella voidaan ohjata enintään 16 sisäyksikköä. Valitse asetus "OFF", ellet halua yhdistää ohjattavan yksikön kaihdinsäleen ohjausta.

### <span id="page-53-0"></span>**5-2. Ilma-vesilämpöpumppu**

### <span id="page-53-1"></span>**Toimintatietojen asettaminen**

Käyttäjä voi tarkistaa ilmastointilaitteen tai ON/OFF-laitteen kulloisetkin asetukset ja asettaa toimintatavan tiedot.

### **Valikko -näytön avaaminen**

![](_page_53_Picture_158.jpeg)

![](_page_53_Picture_159.jpeg)

- 4. Anti bacteria
- 5. Night setback

### **Valikkokomennot**

- *1* **Tuo näkyviin Kaikki-, Alue- tai Yksikkö-tilan ohjausnäyttö [\(P.16\)](#page-15-1).**
- *2* **Valitse [ ] (Ohjaus).** Näyttöön tulee valikko.
- $3$  Valitse ensin kohde [∧]- ja [∨]-painikkeilla ja sitten [●] **(Vahvista).**

Katso yksittäisten kohteiden tarkistukset ja asetukset alta. Näytettävät kohteet vaihtelevat hallittavan alueen mukaan.

![](_page_53_Picture_160.jpeg)

### <span id="page-54-2"></span><span id="page-54-0"></span>**Auto mode (automaattitila)**

#### Unit Menu $(1/2)$

1. Key Tock

### 2. Auto mode

- 3. Frost protection
- 4. Anti bacteria
- 5. Night setback

![](_page_54_Picture_203.jpeg)

- *1* **Tuo vaihtoehdon kaikki, alue tai yksikkö "Ohjaus" näkyviin. ([P.16](#page-15-1))**
- *2* **Paina [ ] (Ohjaus) -painiketta.** "Menu"-näyttö tulee näkyviin.
- *3* **Valitse ensin "Auto mode" [**∧**]- ja [**∨**]-painikkeilla ja sitten [ ] (Vahvista).**

"Auto mode" -näyttö tulee näkyviin.

*4* **Valitse ensin "ON" tai "OFF" [**∧**]- ja [**∨**]-painikkeilla ja sitten [ ] (Vahvista).**

Jos painat [ ] (paluu) -painiketta, "Menu"-näyttö tulee uudelleen näkyviin.

### **● HUOMAA**

Tämä on mahdollista vain veden lämpötilasäädön aikana.

### <span id="page-54-3"></span><span id="page-54-1"></span>**Frost protection (jäätymissuojaus)**

Unit Menu $(1/2)$ 

- 1. Key Tock
- 2. Auto mode

### 3. Frost protection

- 4. Anti bacteria
- 5. Night setback

### Frost protection

ON

 $\bullet$  OFF

- *1* **Tuo vaihtoehdon kaikki, alue tai yksikkö "Ohjaus" näkyviin. ([P.16](#page-15-1))**
- 2 Paina [ $\downarrow \downarrow \uparrow$ ] (Ohjaus) -painiketta. "Menu"-näyttö tulee näkyviin.
- *3* **Valitse ensin "Frost protection" [**∧**]- ja [**∨**]-painikkeilla ja**  sitten [<sup>1</sup>] (Vahvista).

"Frost protection" -näyttö tulee näkyviin.

*4* **Valitse ensin "ON" tai "OFF" [**∧**]- ja [**∨**]-painikkeilla ja sitten [ ] (Vahvista).**

Jos painat [ ] (paluu) -painiketta, "Menu"-näyttö tulee uudelleen näkyviin.

### <span id="page-55-2"></span><span id="page-55-0"></span>**Anti bacteria (bakteerikasvustojen esto)**

![](_page_55_Picture_178.jpeg)

- 1. Key Tock
- 2. Auto mode
- 3. Frost protection

4. Anti bacteria

![](_page_55_Picture_179.jpeg)

![](_page_55_Picture_180.jpeg)

*1* **Tuo vaihtoehdon kaikki, alue tai yksikkö "Ohjaus" näkyviin. ([P.16](#page-15-1))**

- *2* **Paina [ ] (Ohjaus) -painiketta.** "Menu"-näyttö tulee näkyviin.
- *3* **Valitse ensin "Anti bacteria" [**∧**]- ja [**∨**]-painikkeilla ja sitten [ ] (Vahvista).**

"Anti bacteria" -näyttö tulee näkyviin.

*4* **Valitse ensin "ON" tai "OFF" [**∧**]- ja [**∨**]-painikkeilla ja sitten [ ] (Vahvista).**

Jos painat [6] (paluu) -painiketta, "Menu"-näyttö tulee uudelleen näkyviin.

### <span id="page-55-3"></span><span id="page-55-1"></span>**Night setback (yönaikainen säästö)**

Unit Menu $(1/2)$ 

1. Key Tock

2. Auto mode

3. Frost protection

4. Anti bacteria

5. Night setback

![](_page_55_Picture_181.jpeg)

- *1* **Tuo vaihtoehdon kaikki, alue tai yksikkö "Ohjaus" näkyviin. ([P.16](#page-15-1))**
- *2* **Paina [ ] (Ohjaus) -painiketta.** "Menu"-näyttö tulee näkyviin.
- *3* **Valitse ensin "Night setback" [**∧**]- ja [**∨**]-painikkeilla ja sitten [ ] (Vahvista).**

"Night setback" -näyttö tulee näkyviin.

*4* **Valitse ensin "ON" tai "OFF" [**∧**]- ja [**∨**]-painikkeilla ja sitten [ ] (Vahvista).**

Jos painat [ ] (paluu) -painiketta, "Menu"-näyttö tulee uudelleen näkyviin.

### <span id="page-56-1"></span><span id="page-56-0"></span>**Unit information (yksikön tiedot)**

![](_page_56_Picture_72.jpeg)

### **● HUOMAA**

Tämä näkyy vain Unit Menu -valikossa.

# <span id="page-57-0"></span>*6* **Järjestelmänvalvojien valikko**

### <span id="page-57-1"></span>**Alueen nimeäminen uudelleen (Zone Name Settings)**

![](_page_57_Picture_153.jpeg)

*1* **Valitse ensin Settings Menu -näytöstä Zone Name Settings ja**  sitten [<sup>0</sup>] (Vahvista).

Näyttöön tulee Admin. Password Entry.

*2* **Kirjoita salasana [<]-, [**∧**]-, [**∨**]- ja [>]-painikkeilla ja valitse**  sitten [<sup>0</sup>] (Vahvista).

Näyttöön tulee Zone Name Settings.

*3* **Valitse ensin muutettava alue [<]-, [**∧**]-, [**∨**]- ja [>]-painikkeilla ja**  sitten [<sup>1</sup>] (Vahvista).

Näyttöön tulee Merkkien kirjoittaminen.

• Poista ennen merkkien kirjoittamista näytön yläreunassa näkyvä oletusnimi.

### *4* **Valitse ensin merkit [<]-, [**∧**]-, [**∨**]- ja [>]-painikkeilla ja sitten [ ] (Vahvista).**

Valitut merkit näkyvät ruudun yläosassa.

• Kirjoitettavien merkkien enimmäismäärä on yhdeksän.

### $\boldsymbol{5}$  Toista vaihe 4, valitse sitten Fix ja tämän jälkeen [ $\bullet$ ] **(Vahvista).**

Alueen nimeksi tulee annettu nimi, minkä jälkeen alueiden nimiasetukset eli Zone Name Settings palaa näyttöön.

• Valittaessa [  $\bigcirc$ ] (Paluu) ilman, että valitaan Fix, asetus peruutetaan ja näyttö palaa tilaan, jossa se oli ennen kuin muutos tehtiin.

### **Merkin poistaminen**

Valitse ensin Del ja sitten [<sup>0</sup>] (Vahvista). Viimeinen merkki poistetaan.

![](_page_57_Picture_154.jpeg)

 $ZONE-1$ 

![](_page_57_Picture_155.jpeg)

![](_page_57_Picture_156.jpeg)

### <span id="page-58-0"></span>**Näytön muuttaminen (Screen Display Settings)**

Screen Display Settings

1. Language

2 Screen Contrast

3 Backlight

*1* **Valitse ensin Settings Menu -näytöstä Screen Display Settings ja sitten [O] (Vahvista).** 

Näyttöön tulee Screen Display Settings.

*2* **Valitse ensin kohde [**∧**]- ja [**∨**]-painikkeilla ja sitten [ ] (Vahvista).**

Näyttöön tulee valittua kohdetta vastaava näyttö.

### **Language**

![](_page_58_Picture_224.jpeg)

### **Screen Contrast**

![](_page_58_Figure_14.jpeg)

### **Backlight**

![](_page_58_Picture_225.jpeg)

### *1* **Valitse ensin Language [**∧**]- ja [**∨**]-painikkeilla ja sitten [ ] (Vahvista).**

Näyttöön tulee Language.

- **Ilmoittaa kulloinkin valittuna olevan kielen.**
- *2* **Valitse ensin kieli [**∧**]- ja [**∨**]-painikkeilla ja sitten [ ] (Vahvista).**

Valittu kieli otetaan käyttöön.

- Valinta [  $\bigcirc$ ] (Paluu) tuo näytön Screen Display Settings -asetukset uudelleen näkyviin.
- *1* **Valitse ensin Screen Contrast [**∧**]- ja [**∨**]-painikkeilla ja sitten [ ] (Vahvista).**

Näyttöön tulee Screen Contrast.

2 Siirrä  $\blacktriangle$ -nuolta [<]- ja [>]-painikkeilla ja valitse sitten [ $\blacklozenge$ ] **(Vahvista).**

Säädetty kontrasti otetaan käyttöön.

• Valinta [6] (Paluu) tuo näytön Screen Display Settings -asetukset uudelleen näkyviin.

*1* **Valitse ensin Backlight [**∧**]- ja [**∨**]-painikkeilla ja sitten [ ] (Vahvista).**

Näyttöön tulee Backlight.

- **Ilmoittaa kulloinkin valittuna olevan kielen.**
- *2* **Valitse ensin jäljellä olevan taustavalon kesto [**∧**]- ja [**∨**] painikkeilla ja sitten [ ] (Vahvista).**

Valittu kohde otetaan käyttöön.

• Valinta [6] (Paluu) tuo näytön Screen Display Settings -asetukset uudelleen näkyviin.

### <span id="page-59-0"></span>**Painikkeiden toiminnan muuttaminen (Button Settings)**

#### **Button Settings**

![](_page_59_Picture_235.jpeg)

- 
- 3. Sensitivity Adiustment
- *1* **Valitse ensin Settings Menu -näytöstä Button Settings ja**  sitten [<sup>0</sup>] (Vahvista).

Näyttöön tulee Button Settings.

*2* **Valitse ensin kohde [**∧**]- ja [**∨**]-painikkeilla ja sitten [ ] (Vahvista).**

Näyttöön tulee valittua kohdetta vastaava näyttö.

### **Button Sound Settings**

![](_page_59_Picture_236.jpeg)

*1* **Valitse ensin Button Sound Settings [**∧**]- ja [**∨**]-painikkeilla ja**  sitten **[O1** (Vahvista).

Näyttöön tulee Button Sound Settings.

- $\cdot$   $\bullet$  ilmoittaa kulloinkin valittuna olevan kielen.
- *2* **Ota äänet käyttöön valitsemalla ON tai poista äänet käytöstä valitsemalla OFF käyttämällä [**∧**]- ja [**∨**]-painikkeita ja valitse**  sitten [<sup>1</sup>] (Vahvista).

Valittu kohde otetaan käyttöön.

• Valinta [  $\bigcirc$ ] (Paluu) tuo Button Settings -näytön takaisin.

### <span id="page-59-1"></span>**Button Long Press Settings**

![](_page_59_Picture_237.jpeg)

ON butt. long press 1. Long press settings <OFF> 2. Long press time ON butt. long press **ON**  $\bullet$  OFF

*1* **Valitse ensin Button Long Press Settings [**∧**]- ja [**∨**] painikkeilla ja sitten [ ] (Vahvista).**

Näyttöön tulee Button Long Press Settings.

- Nykyinen asetus näkyy kohdassa < >.
- *2* **Valitse ensin ON butt. long press [**∧**]- ja [**∨**]-painikkeilla ja**  sitten [<sup>1</sup>] (Vahvista).

Näyttöön tulee ON butt. long press.

- Samalla tavalla voidaan valita myös OFF butt. long press ja long press.
- *3* **Valitse ensin Long press settings [**∧**]- ja [**∨**]-painikkeilla ja**  sitten [<sup>0</sup>] (Vahvista).

Näyttöön tulee ON/OFF setting.

*4* **Valitse ensin ON tai OFF [**∧**]- ja [**∨**]-painikkeilla ja sitten [ ] (Vahvista).**

Valittu kohde otetaan käyttöön.

• [6] (Paluu) -painikkeen painaminen tuo ON butt. long press näytön uudelleen näkyviin.

### **Kun painikkeiden pitkään painamisen asetukset on otettu käyttöön (ON)**

Kun pitkään painamisen asetus on otettu käyttöön (ON), on asetettava myös aika, miten pitkään painike on pidettävä alhaalla.

![](_page_60_Picture_4.jpeg)

- *1* **Avaa ON butt. long press- eli Painikkeen pitkään painaminen käytössä -näyttö (kohdan [Button Long Press Settings](#page-59-1) vaiheet 1 ja 2 [\(P.60\)](#page-59-1)).**
- *2* **Valitse ensin aika eli Long press time [**∧**]- ja [**∨**]-painikkeilla ja**  sitten [<sup>0</sup>] (Vahvista).

Näyttöön tulee ON long press time.

*3* **Valitse ensin sekuntien määrä (1–5 sekuntia) [<]- ja [>] painikkeilla ja sitten [ ] (Vahvista).**

Valittu sekuntimäärä otetaan käyttöön ajaksi, jonka painike on pidettävä alhaalla.

• [ $\bigcirc$ ] (Paluu) -painikkeen painaminen tuo ON butt. long press näytön uudelleen näkyviin.

### **Sensitivity Adjustment**

![](_page_60_Figure_12.jpeg)

*1* **Valitse ensin Settings Menu -näytöstä Button Settings ja**  sitten [<sup>0</sup>] (Vahvista).

Näyttöön tulee Button Settings.

*2* **Valitse ensin Sensitivity Adjustment [**∧**]- ja [**∨**]-painikkeilla ja**  sitten [<sup>1</sup>] (Vahvista).

Näyttöön tulee Sensitivity Adjustment.

 $3$  Siirrä **A**-nuolta [<]- ja [>]-painikkeilla ja valitse sitten [ $\bullet$ ] **(Vahvista).**

Säädetty herkkyys otetaan käyttöön.

• Valinta [← ] (Paluu) tuo Button Settings -näytön takaisin.

### <span id="page-61-0"></span>**Tarkistus- ja ilmoitushistorian tarkistaminen (Check/Notice history)**

### Check/Notice history

### 1. Check history

- 2. Notice history
- 3. Contact Information

![](_page_61_Picture_185.jpeg)

### <span id="page-61-2"></span>**Notice history**

![](_page_61_Picture_186.jpeg)

### **Contact information**

![](_page_61_Picture_187.jpeg)

**TEL** 

$$
012 - 345 - 6789
$$

*1* **Valitse ensin Settings Menu -näytöstä Check/Notice history ja**  sitten [<sup>0</sup>] (Vahvista).

Näyttöön tulee Admin. Password Entry.

*2* **Kirjoita salasana [<]-, [**∧**]-, [**∨**]- ja [>]-painikkeilla ja valitse**  sitten [<sup>0</sup>] (Vahvista).

Näyttöön tulee Check/Notice history.

*3* **Valitse ensin kohde [**∧**]- ja [**∨**]-painikkeilla ja sitten [ ] (Vahvista).**

Näyttöön tulee valittua kohdetta vastaava näyttö.

Tarkistushistoria näyttää viimeiset 300 tarkastuskoodia luettelona.

- Vaihda sivua [∧]- ja [∨]-painikkeilla.
- Valinta [6] (Paluu) tuo Check/Notice history -kohdan uudelleen näkyviin.
- Meneillään olevan tarkistuksen tarkastuskoodi vilkkuu.

3/4-numeroinen koodi

- \*\*\*: Ilmastointilaite (LC/VRF/Ilma–ilmalämmönvaihdin/Yleiskäyttöisen laitteiston ohjaus-liittymä)
- 3\*\*\*: Ilma-vesilämpöpumppu

Ilmoitushistoria näyttää viimeiset 300 ilmoituskoodia luettelona.

- Vaihda sivua [∧]- ja [∨]-painikkeilla.
- Valinta [  $\bigcirc$ ] (Paluu) tuo Check/Notice history -kohdan uudelleen näkyviin.
- Kulloinkin voimassa olevan ilmoituksen ilmoituskoodi vilkkuu.

Näyttöön tulee yhteystiedot.

- Valinta [6] (Paluu) tuo Check/Notice history -kohdan uudelleen näkyviin.
- Yhteystietojen tallentamisohje löytyy asennusohjeista.

### <span id="page-61-1"></span>**Check history**

### <span id="page-62-0"></span>**Järjestelmänvalvojien salasanan vaihtaminen (Admin. Password Settings)**

![](_page_62_Picture_3.jpeg)

### <span id="page-62-1"></span>**Laitteen tietojen tarkistaminen (Information)**

Käyttäjä voi tarkistaa laitteen mallin ja ohjelmistoversion.

![](_page_62_Figure_6.jpeg)

X.X.XX-XX

Valitse ensin Settings Menu -näytöstä Information ja sitten [<sup>1</sup> **(Vahvista).** Laitteen malli ja ohjelmistoversio tulevat näyttöön.

• Valinta [  $\bigcirc$ ] (Paluu) tuo Settings Menu -asetusvalikon uudelleen näkyviin.

-osa mallin nimessä ilmoittaa tuotesarjan nimen. Katso alla oleva taulukko.

Malli on ilmoitettu nimikilvessä.

![](_page_62_Picture_147.jpeg)

![](_page_62_Figure_12.jpeg)

# <span id="page-63-0"></span>*7* **Vianmääritys**

Seuraavissa tapauksissa laitteessa ei ole vikaa.

![](_page_63_Picture_193.jpeg)

Tarkista seuraavat seikat ennen kuin otat yhteyttä huoltoon.

![](_page_63_Picture_194.jpeg)

Jos yllä olevat seikat on tarkistettu eikä laite vieläkään toimi normaalisti, ota yhteyttä laitteen jälleenmyyjään ja ilmoita hänelle osanumero ja ongelma.

Korjauksia ei missään tapauksessa saa tehdä itse. Henkilövahingon vaara.

Jos Central remote controller -ohjaimen nestekidenäytössä näkyy (poikkeustilanne) ja tarkastuskoodi, ilmoita jälleenmyyjälle myös kyseiset tiedot.

# <span id="page-64-0"></span>*8* **Liite**

### <span id="page-64-1"></span>**Tekniset tiedot**

![](_page_64_Picture_292.jpeg)

### <span id="page-64-2"></span>**Toimintoluettelo (Ilmastointilaite)**

![](_page_64_Picture_293.jpeg)

### <span id="page-65-0"></span>**Toimintoluettelo (Ilma-vesilämpöpumppu)**

![](_page_65_Picture_133.jpeg)

![](_page_65_Picture_134.jpeg)

### Muistiinpanoja

![](_page_66_Picture_35.jpeg)

Tämä kannattaa täyttää ostohetkellä siltä varalta, että laite tarvitsee myöhemmin esim. huoltoa.

**Toshiba Carrier Corporation** 336 TADEHARA, FUJI-SHI, SHIZUOKA-KEN 416-8521 JAPAN